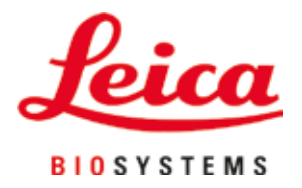

# **Leica Autostainer XL (ST5010)**

# Automate de coloration des lames

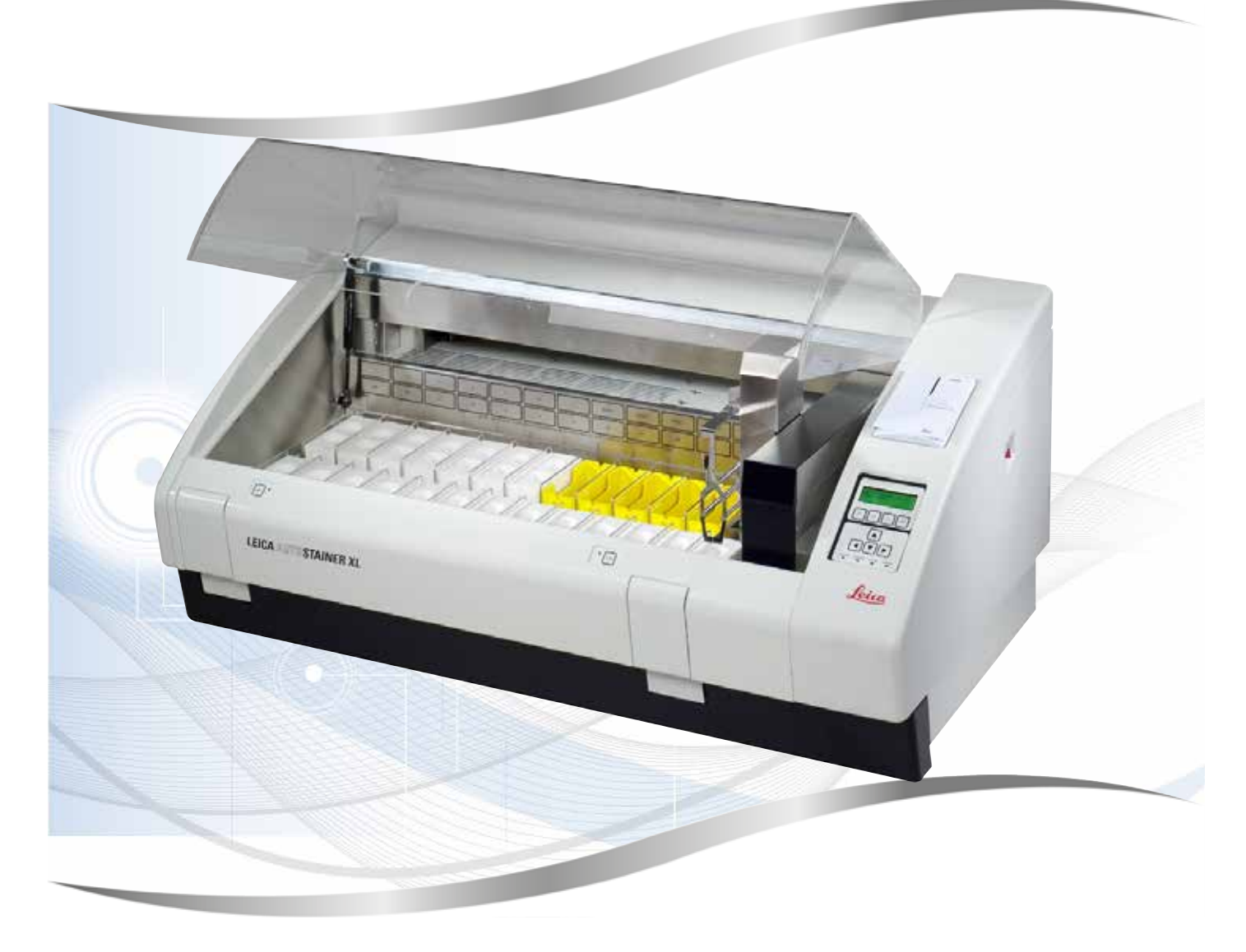

Mode d'emploi Français

#### **Numéro de référence : 14 0456 80105 - Édition révisée O**

Conservez toujours le présent mode d'emploi avec l'appareil. Lisez le mode d'emploi attentivement avant de travailler avec l'appareil.

 $C \in$ 

Version 3.3, édition révisée O - 11.2023

Les informations, chiffrées ou non, les remarques et jugements de valeur contenus dans le présent mode d'emploi représentent après recherche approfondie l'état actuel de la science et de la technique, tel que nous le connaissons.

Nous n'avons aucune obligation d'adapter régulièrement ce mode d'emploi aux nouveaux développements techniques et d'en fournir à nos clients des suppléments et mises à jour.

Dans la limite autorisée par la législation nationale applicable à chaque cas individuel, nous déclinons toute responsabilité pour les éventuelles erreurs portant sur les indications, esquisses et figures techniques, etc., contenues dans ce mode d'emploi. Nous ne sommes en particulier nullement responsables des dommages pécuniaires ou autres dommages consécutifs liés à l'observation des indications et informations diverses contenues dans ce mode d'emploi.

Les indications, esquisses, figures et diverses informations à caractère général ou technique qui sont contenues dans ce mode d'emploi ne valent pas en tant que caractéristiques garanties de nos produits.

Dans cette mesure, seules les dispositions contractuelles passées entre nous et nos clients sont déterminantes.

Leica se réserve le droit de modifier sans avis préalable les spécifications techniques ainsi que le processus de production. Ce n'est qu'ainsi qu'un processus d'amélioration continu de la technologie et des techniques de production est possible.

Cette documentation est protégée par le droit d'auteur. Leica Biosystems Nussloch GmbH est titulaire du droit d'auteur du présent document.

La reproduction du texte et des figures (en tout ou en partie) par impression, photocopie, microfilm, Web Cam ou autres procédures – y compris l'intégralité des systèmes et supports électroniques – n'est permise qu'avec l'autorisation expresse préalable et donnée par écrit de Leica Biosystems Nussloch GmbH.

Le numéro de série ainsi que l'année de fabrication sont indiqués sur la plaque signalétique située au dos de l'appareil.

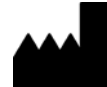

Leica Biosystems Nussloch GmbH Heidelberger Strasse 17 - 19 69226 Nussloch **Allemagne** Tél. : +49 (0)6224 143-0  $Fax :$  +49 (0)6224 143-268 Internet : [www.LeicaBiosystems.com](http://www.LeicaBiosystems.com)

# **Sommaire**

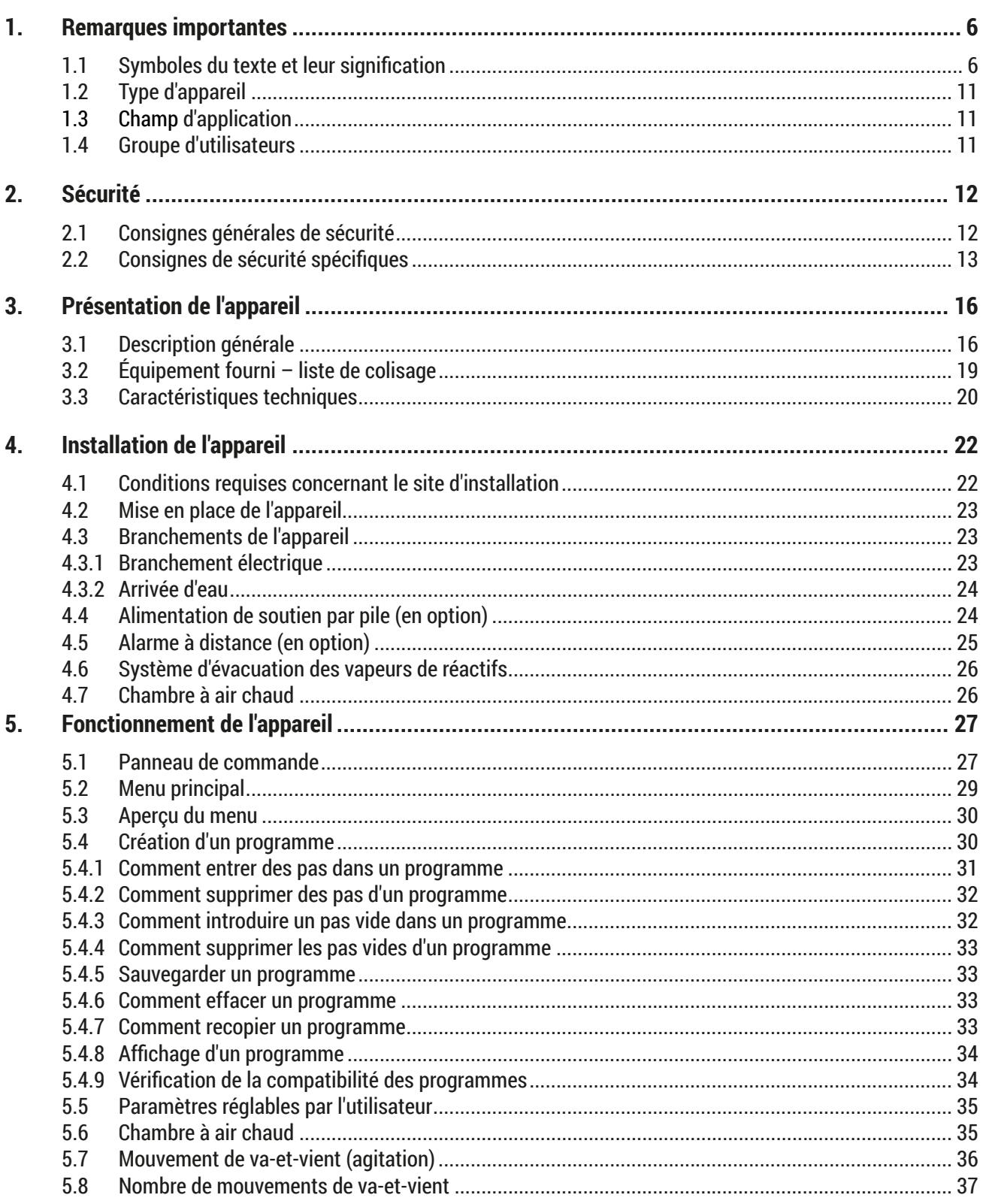

# **Sommaire**

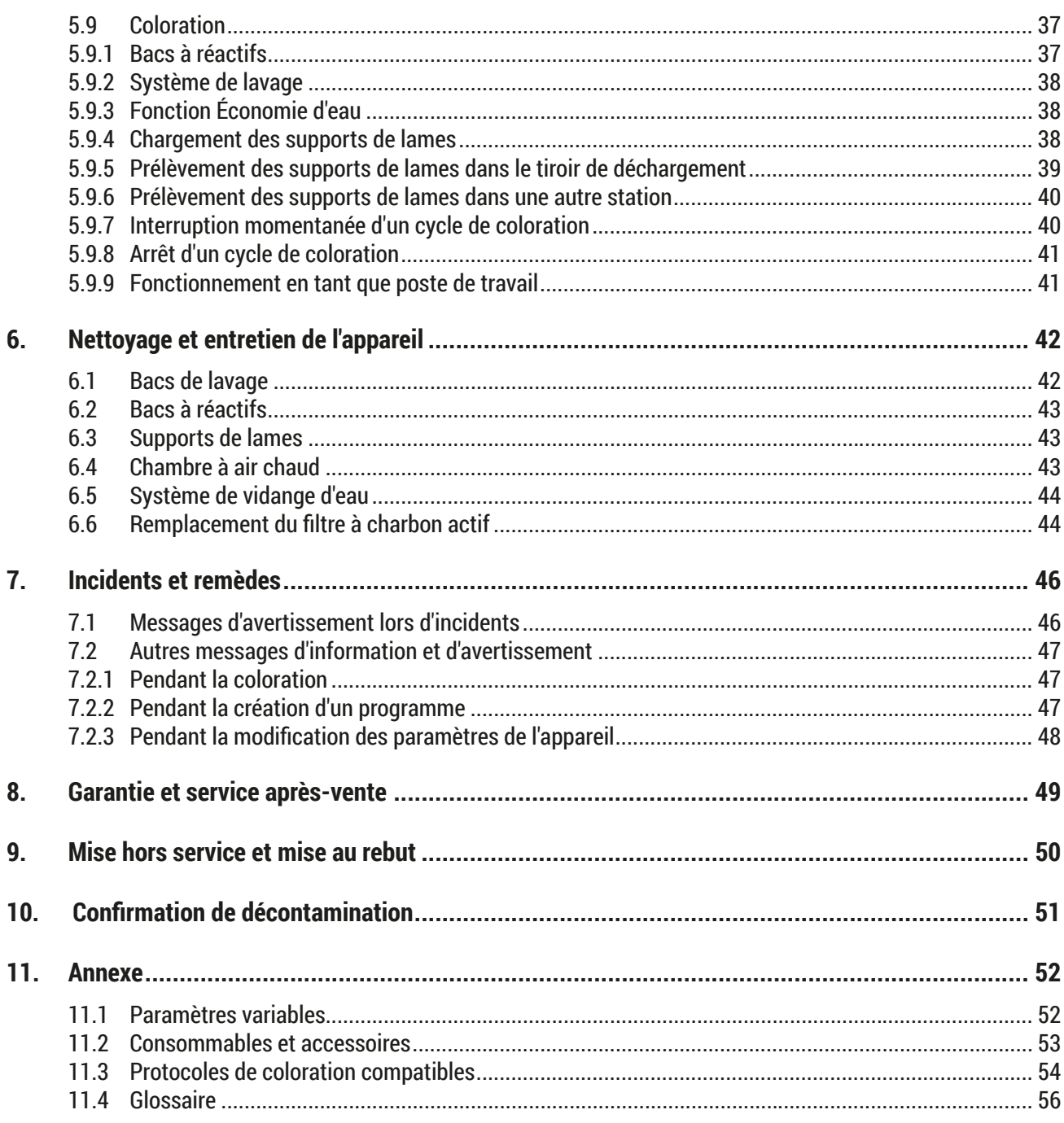

## <span id="page-5-0"></span>1 **Remarques importantes**

#### **1. Remarques importantes**

#### **Informations d'ordre général**

Ce mode d'emploi contient des instructions et informations importantes pour la sécurité de fonctionnement et le maintien en bon état de l'appareil.

Il constitue un élément essentiel de l'appareil. Il convient de le lire attentivement avant la mise en service et l'utilisation de l'appareil, et de le garder près de l'appareil.

Ce mode d'emploi est à compléter par les instructions appropriées, quand ceci est rendu nécessaire par les prescriptions nationales en vigueur pour la prévention des accidents et la protection de l'environnement dans le pays de l'exploitant.

Il est impératif de lire l'intégralité du mode d'emploi avant de travailler sur l'appareil.

# ∕∖∖

**Avertissement** 

Suivez impérativement les consignes de sécurité et les mises en garde figurant à la  $(\rightarrow P. 12 - 2.$ 

[Sécurité\)](#page-11-1). Veuillez les lire, même si vous êtes déjà familiarisé avec le maniement et le fonctionnement d'un instrument Leica.

#### **1.1 Symboles du texte et leur signification**

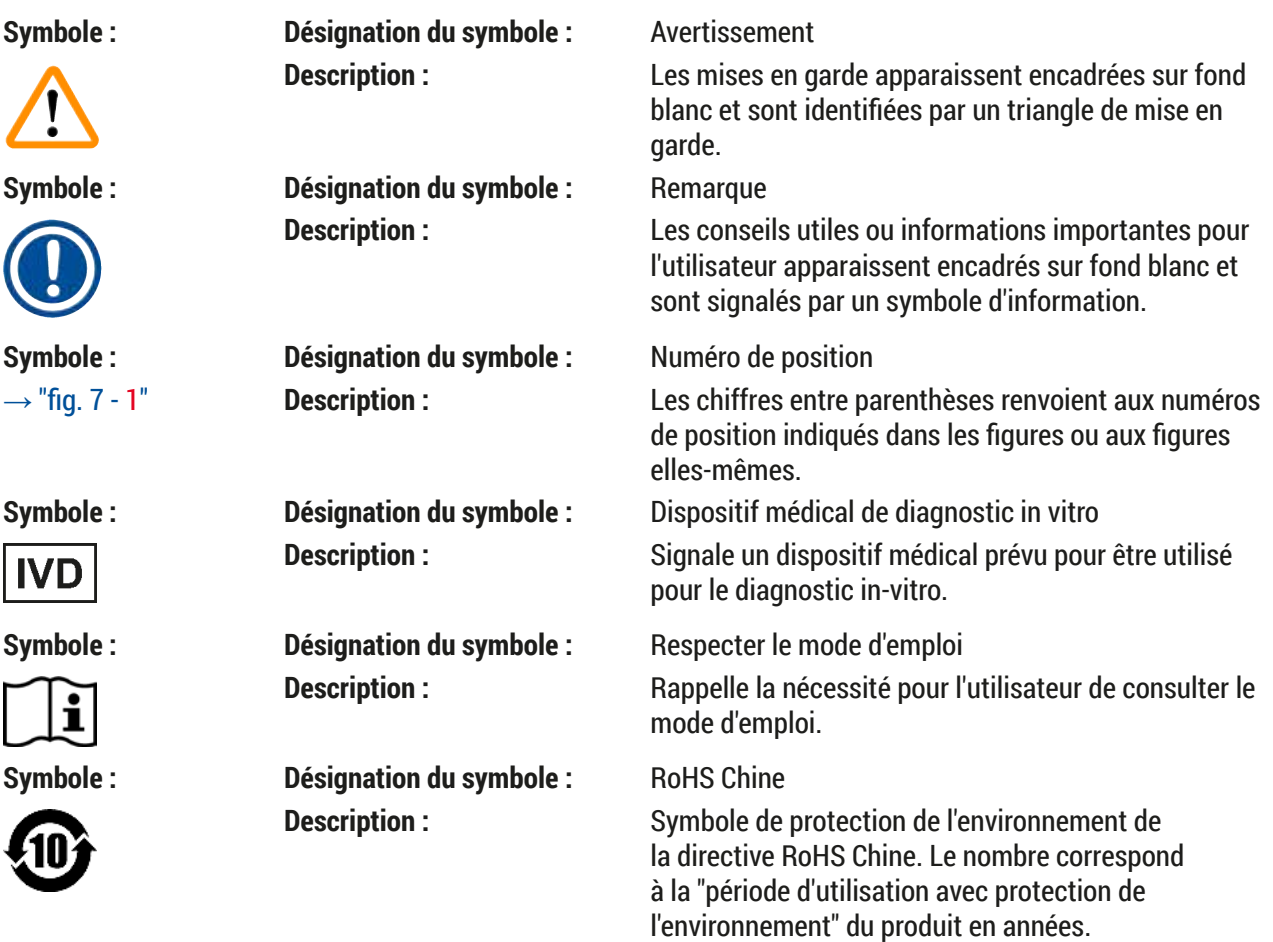

**Remarques importantes** 1

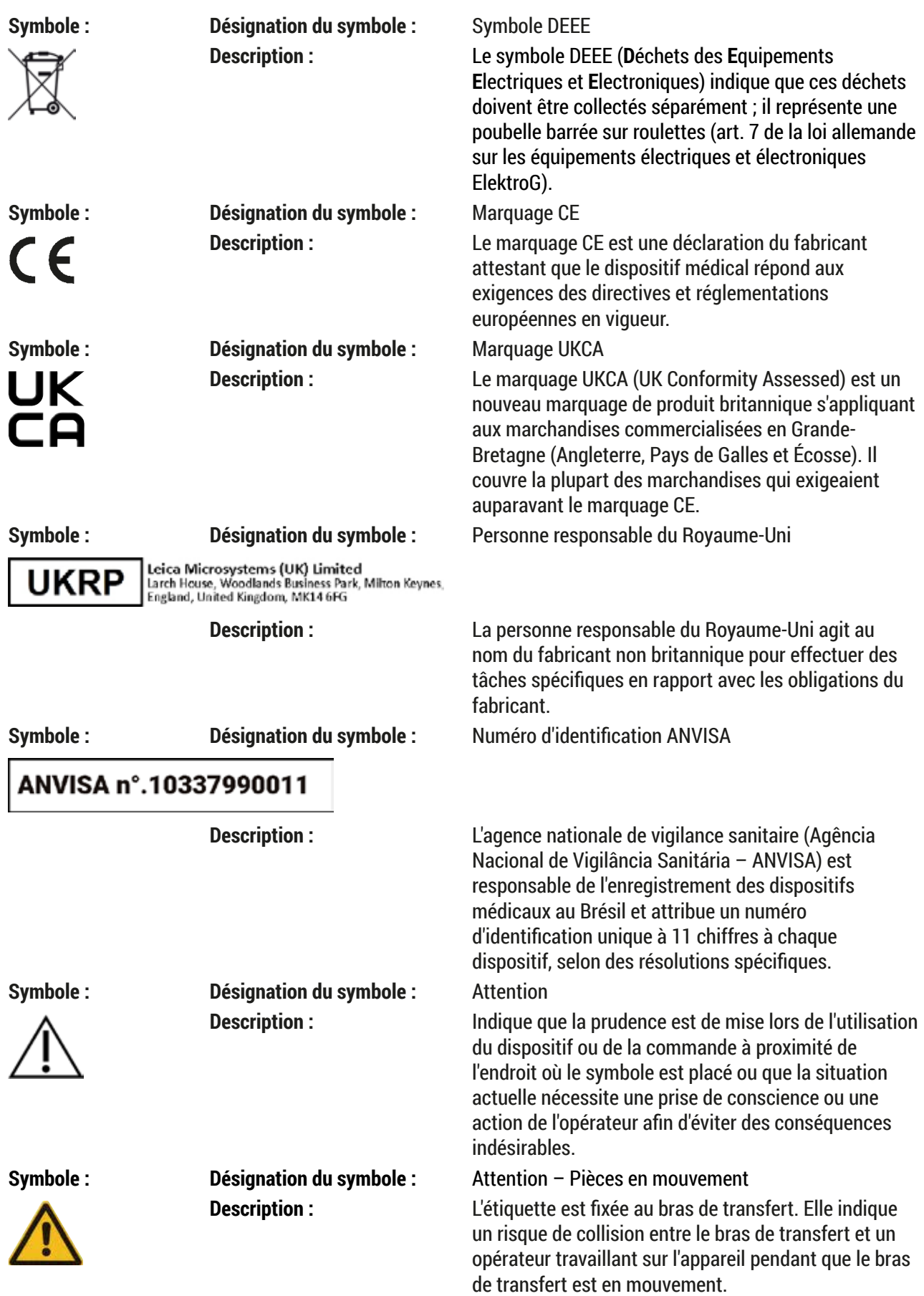

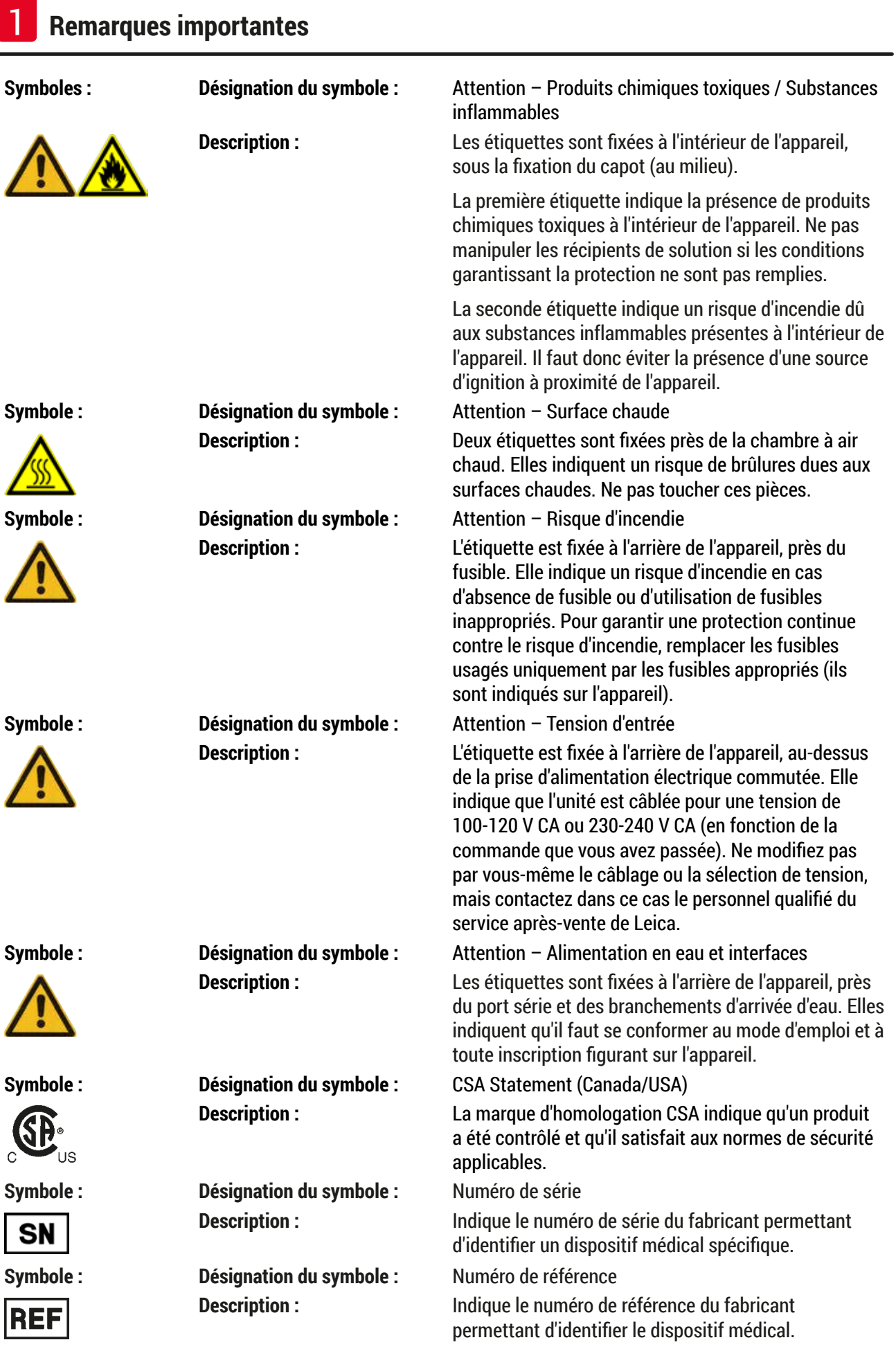

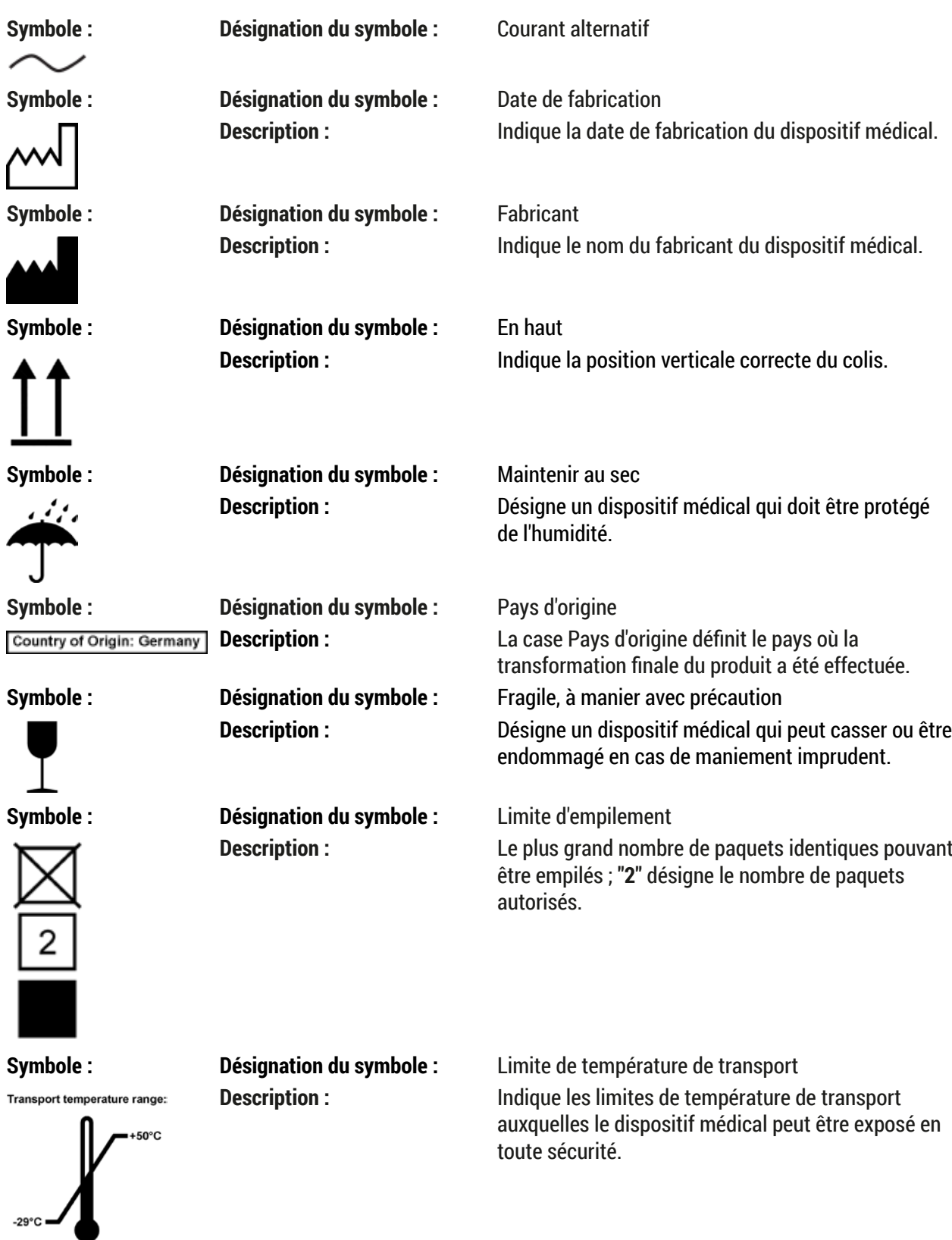

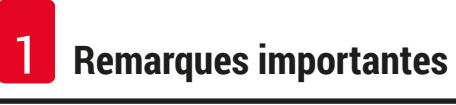

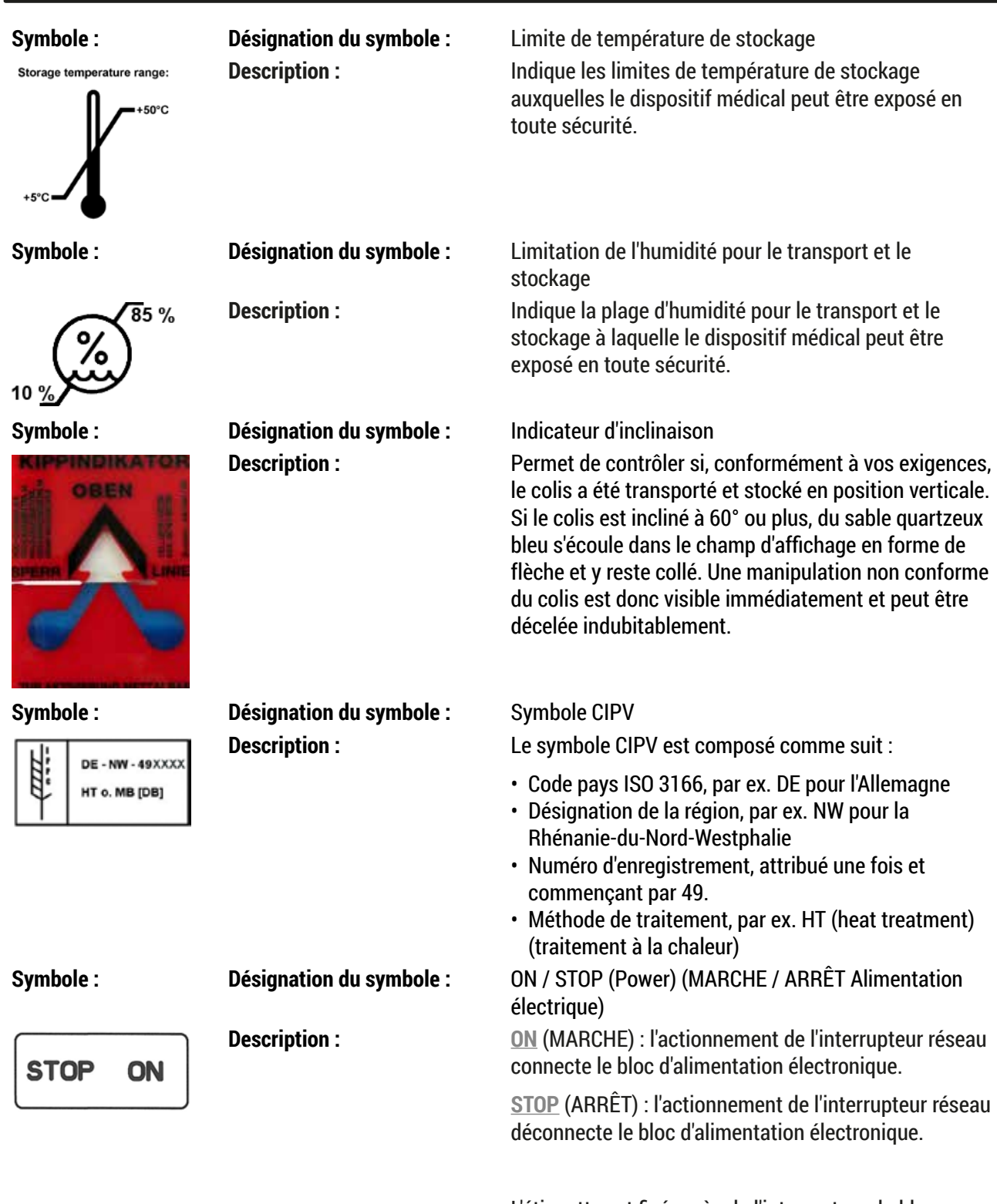

L'étiquette est fixée près de l'interrupteur du bloc d'alimentation électronique.

#### <span id="page-10-0"></span>**1.2 Type d'appareil**

Toutes les informations données dans le présent mode d'emploi s'appliquent uniquement au type d'appareil indiqué sur la page de titre. Une plaque signalétique portant le numéro de série est fixée au dos de l'appareil. Vous trouverez toutes les caractéristiques précises des différentes versions à la ( $\rightarrow$  P. 20 – [3.3](#page-19-1) [Caractéristiques](#page-19-1) techniques).

#### **1.3 Champ d'application**

Le Leica Autostainer XL (ST5010) est un automate de coloration spécialement conçu pour la coloration d'échantillons de tissus humains afin de contraster les formations cellulaires et leurs composants utilisés à des fins de diagnostic médical histologique par un pathologiste, par exemple pour le diagnostic du cancer.

Le Leica Autostainer XL (ST5010) est conçu pour les applications de diagnostic in vitro.

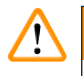

#### **Avertissement**

Toute utilisation de l'appareil qui diffère du champ d'application prévu sera considérée comme non conforme. Le non-respect de ces instructions peut causer un accident, blesser des personnes, endommager l'instrument ou des accessoires. L'utilisation conforme à l'usage prévu inclut la conformité à toutes les instructions d'inspection et de maintenance, l'observation de toutes les instructions contenues dans le mode d'emploi, ainsi que l'inspection constante des réactifs concernant leur durée de vie et leur qualité. Le Leica Autostainer XL (ST5010) effectue automatiquement les pas de coloration spécifiés. Le fabricant décline toute responsabilité pour les résultats de la coloration, en cas d'entrée incorrecte des pas de coloration ou des programmes. L'utilisateur final est seul responsable des réactifs ou des entrées de programme qu'il a lui-même créés.

#### **1.4 Groupe d'utilisateurs**

- Le maniement du Leica Autostainer XL (ST5010) doit être réservé à un personnel spécialisé et ayant reçu la formation appropriée.
- Tous les membres du personnel du laboratoire qui sont désignés pour utiliser le Leica Autostainer XL (ST5010) doivent lire attentivement le présent mode d'emploi et se familiariser avec tous les détails techniques de l'appareil, avant de commencer à utiliser le Leica Autostainer XL (ST5010). L'appareil est exclusivement destiné à un usage professionnel.

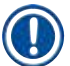

#### **Remarque**

Afin d'éviter toute détérioration de l'appareil et des échantillons, seuls des accessoires et pièces de rechange homologués par Leica doivent être utilisés et montés sur/dans l'appareil.

<span id="page-11-0"></span>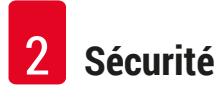

## <span id="page-11-1"></span>**2. Sécurité**

 $\bigwedge$ 

#### **2.1 Consignes générales de sécurité**

**Avertissement** 

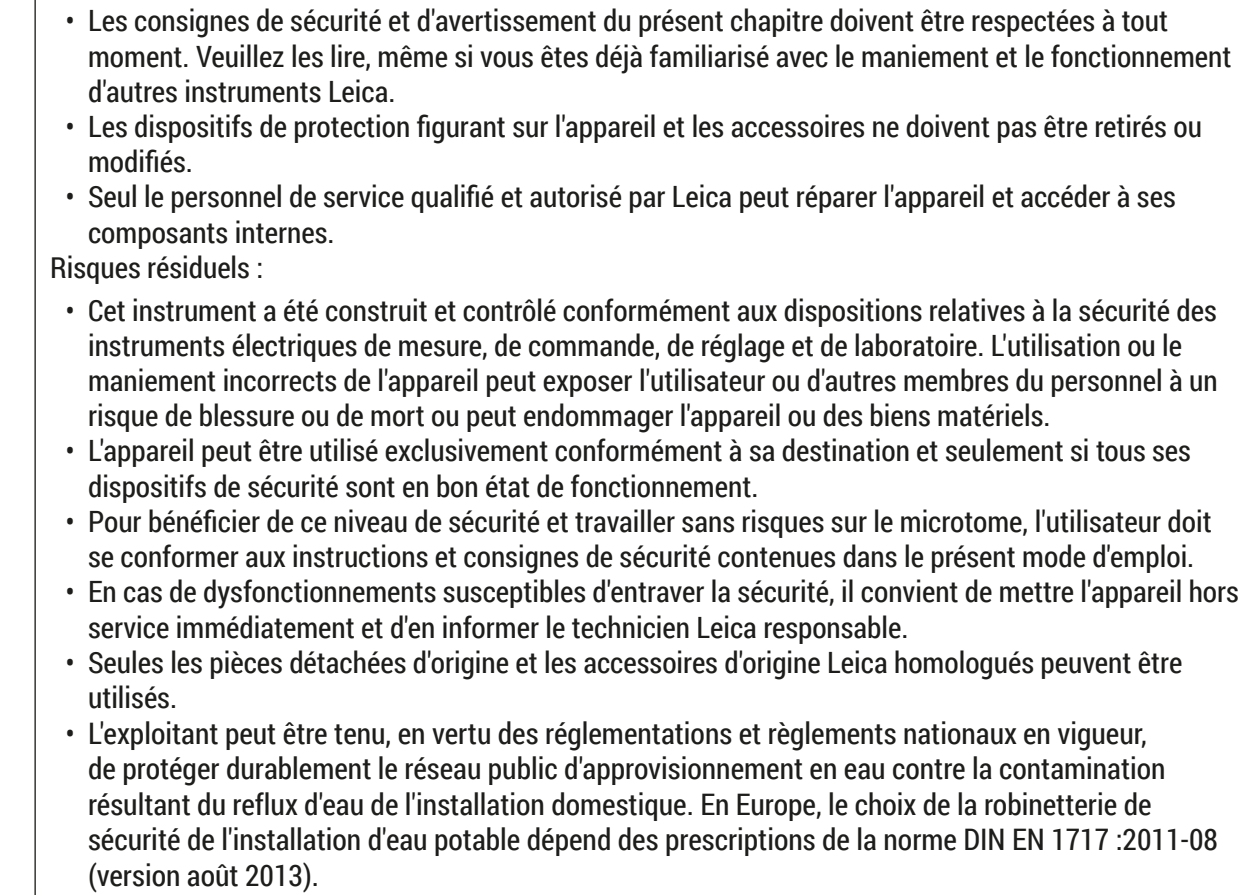

Vous trouverez des informations actuelles sur les normes applicables dans la Déclaration de conformité CE et la déclaration de conformité UKCA qui sont disponibles sur Internet à l'adresse suivante : www.LeicaBiosystems.com

#### <span id="page-12-0"></span>**Avertissements – manipulation des réactifs**

#### **Avertissement**

- Soyez prudent lors de la manipulation de solvants.
- Portez toujours des vêtements de protection prévus pour une utilisation en laboratoire, ainsi que des gants en caoutchouc et des lunettes de protection, lorsque vous maniez les produits chimiques utilisés dans cet appareil.
- Le site d'installation doit être bien aéré. Par ailleurs, nous recommandons vivement de connecter l'appareil à un système d'extraction d'air externe. Les produits chimiques utilisés dans le Leica Autostainer XL (ST5010) sont inflammables et dangereux pour la santé.
- N'utilisez pas l'appareil dans des locaux présentant un risque d'explosion.
- Utilisez uniquement des réactifs et consommables dont la date de péremption n'est pas dépassée.
- Lors de l'élimination des réactifs usagés, respectez les réglementations locales en vigueur et les réglementations relatives à l'élimination des déchets de l'entreprise/institution dans laquelle l'appareil est utilisé.
- Les bacs à réactifs doivent toujours être remplis en dehors de l'appareil, conformément aux consignes de sécurité.

#### **2.2 Consignes de sécurité spécifiques**

#### **Avertissement**

Utilisation de l'appareil sans port des vêtements adéquats

#### **Blessures**

- Portez toujours des vêtements de protection prévus pour une utilisation en laboratoire, ainsi que des gants en caoutchouc et des lunettes de protection, lorsque vous maniez les produits chimiques utilisés dans cet appareil.
- Observez toujours les réglementations de sécurité en vigueur dans votre laboratoire.

#### **Avertissement**

#### Inhalation de vapeurs toxiques

#### **Blessures**

• Branchez l'appareil sur un système d'évacuation d'air de laboratoire, en utilisant le tuyau dédié (des longueurs de 2 m et 4 m sont disponibles). Ou bien vous pouvez faire fonctionner l'appareil sous une hotte de laboratoire. Dans l'un ou l'autre des cas, il faut utiliser en plus un filtre à charbon actif.

#### **Avertissement**

**/1\** 

Contamination suite à un maniement accidentel des réactifs

#### **Qualité insuffisante de la coloration ou perte complète du tissu**

• Si vous avez contaminé les réactifs accidentellement, par exemple parce qu'un réactif a coulé dans autre bac, observez toujours les réglementations locales en vigueur. Essayez en priorité de préserver le tissu. Éliminez tout réactif contaminé et nettoyez à fond les bacs affectés.

#### **Avertissement**

Bacs pas ou mal nettoyés, avant le remplissage avec un autre réactif

**Qualité insuffisante de la coloration, endommagement ou perte du tissu**

• Nettoyez toujours les bacs à fond et régulièrement, avant de les remplir à nouveau ( $\rightarrow$  P. 43 – [6.2](#page-42-1) Bacs à [réactifs\)](#page-42-1).

#### **Attention**

 $\sqrt{N}$ 

Chargement manuel inadéquat des supports de lames dans les bacs

**Perte de tissu et / ou dommage aux biens pour cause de collision suite au chargement automatisé d'un autre support de lames dans le même bac**

• Ne chargez pas les supports de lames manuellement et ne faites pas bouger le bras de transfert

#### **Attention**   $\sqrt{N}$

Couvercles non retirés du bac

**Perte de tissu et / ou dommage aux biens pour cause de collision suite au chargement automatisé d'un support de lames**

• Vérifiez toujours que tous les couvercles ont été retirés, avant de lancer un transfert vers le bac concerné.

## $\sqrt{N}$

**Attention** 

Les supports de lames sont chargés de manière non intentionnelle dans le tiroir de déchargement au lieu du tiroir de chargement.

#### **Délai avant traitement / Endommagement ou perte du tissu**

• Veillez toujours à charger les supports de lames dans le tiroir de chargement ( $\rightarrow$  P. 38 – [5.9.4](#page-37-1) [Chargement des supports de lames\).](#page-37-1)

#### **Attention**   $^{\prime}$

Le niveau de remplissage des réactifs dans les bacs est insuffisant

**Perte de tissu et / ou dommage aux biens pour cause de collision suite au chargement automatisé d'un support de lames**

- Vérifiez régulièrement le niveau de remplissage des bacs et nettoyez et / ou remplissez-les au besoin.
- Couvrez les bacs inutilisés pour réduire l'évaporation au minimum.

### **Attention**

Système de vidange d'eau pas ou mal nettoyé

**Qualité insuffisante de la coloration, perte du tissu ou dommage aux biens**

• Vérifiez et nettoyez régulièrement le système de vidange pour que l'écoulement soit correct.

 $\sqrt{2}$ 

# $\Lambda$

## **Attention**

Supports de lames pas déchargés à temps du tiroir de déchargement

**Délai avant traitement / Endommagement ou perte du tissu**

• Déchargez à temps le tiroir de déchargement, fermez-le, et appuyez sur **EXIT (DÉCHARGEMENT)**  $(\rightarrow$  P. 39 – 5.9.5 Prélèvement des supports de lames dans le tiroir de [déchargement\)](#page-38-1).

# $\sqrt{N}$

**Attention** 

Support de lames traité avec des paramètres incorrects du programme **Endommagement ou perte du tissu**

• Revérifiez toujours les paramètres des programmes spécifiques de l'utilisateur, avant de démarrer le traitement.

# <span id="page-15-0"></span>3 **Présentation de l'appareil**

### **3. Présentation de l'appareil**

#### **3.1 Description générale**

Le Leica Autostainer XL (ST5010) fut développé dans le but de satisfaire aux exigences de qualité des laboratoires modernes :

- rendement,
- flexibilité,
- sécurité.

Le rendement élevé du Leica Autostainer XL (ST5010) est obtenu grâce à un système de transport des lamelles porte-objet qui permet de traiter simultanément jusqu'à 11 supports de lames de 30 lamelles porte-objets.

Grâce à sa flexibilité, le Leica Autostainer XL (ST5010) permet d'utiliser des protocoles de coloration différents pour un traitement simultané des supports de lames.

L'appareil comporte une chambre à air chaud, ce qui accélère le séchage des lames. Les stations de lavage optimisées assurent l'enlèvement rapide des résidus de réactifs. Les supports de lames sont conçus pour réduire au minimum l'entraînement de réactifs et éviter une contamination obligeant à remplacer prématurément un fluide.

Le Leica Autostainer XL (ST5010) garantit un maximum de sécurité. Il possède un système intégré de récupération des vapeurs de solvant. L'introduction et le prélèvement des supports de lames se font au moyen de deux tiroirs.

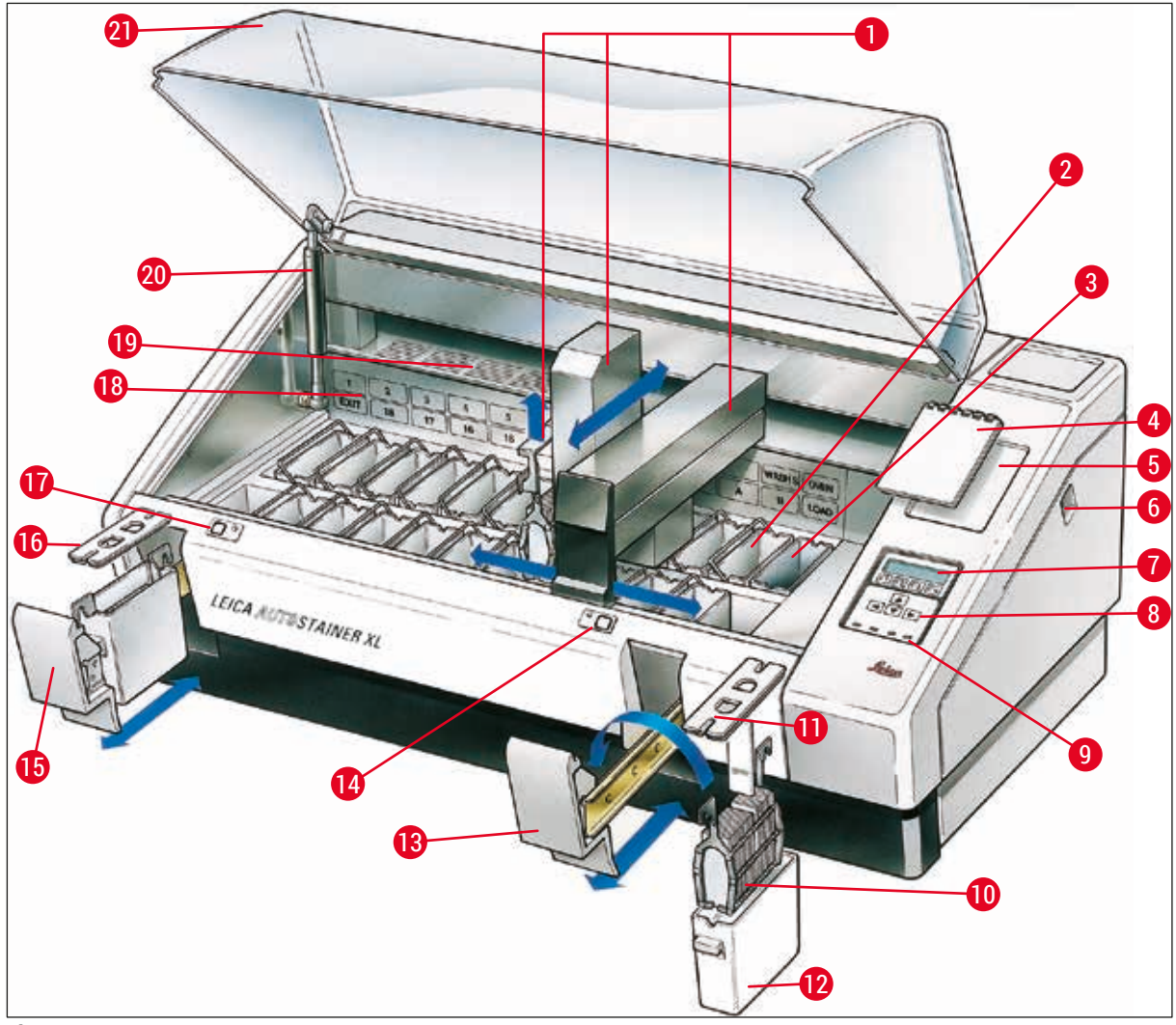

<span id="page-16-0"></span>**Fig. 1** 

#### **Face avant**

- Bras de transfert **12** Bac à réactifs Stations de lavage **13** Tiroir de chargement Bloc-notes pour protocoles de coloration Interrupteur ON/STOP (MARCHE/ARRÊT) Clavier **19** Couvercle **9** Indicateurs à LED **20** Dispositif de retenue du capot<sup>1)</sup> Support de lames **21** Capot Couvercle de bac
- -
- Chambre à air chaud **14** Indicateur à LED et touche du tiroir de chargement
	- Tiroir de déchargement
- Espace de rangement pour bloc-notes **16** Couvercle de bac avec fentes (pour le transport)
	- Indicateur à LED et touche du tiroir de déchargement
- Écran **18** Représentation schématique des stations
	-
	-
	-
- Leica Autostainer XL (ST5010) **17**

<sup>1)</sup> Le dispositif de retenue du capot contient un ressort de pression à gaz. Cette pièce peut s'user. En cas d'affaiblissement de la force de maintien, veuillez contacter notre service après-vente et demander le remplacement du ressort.

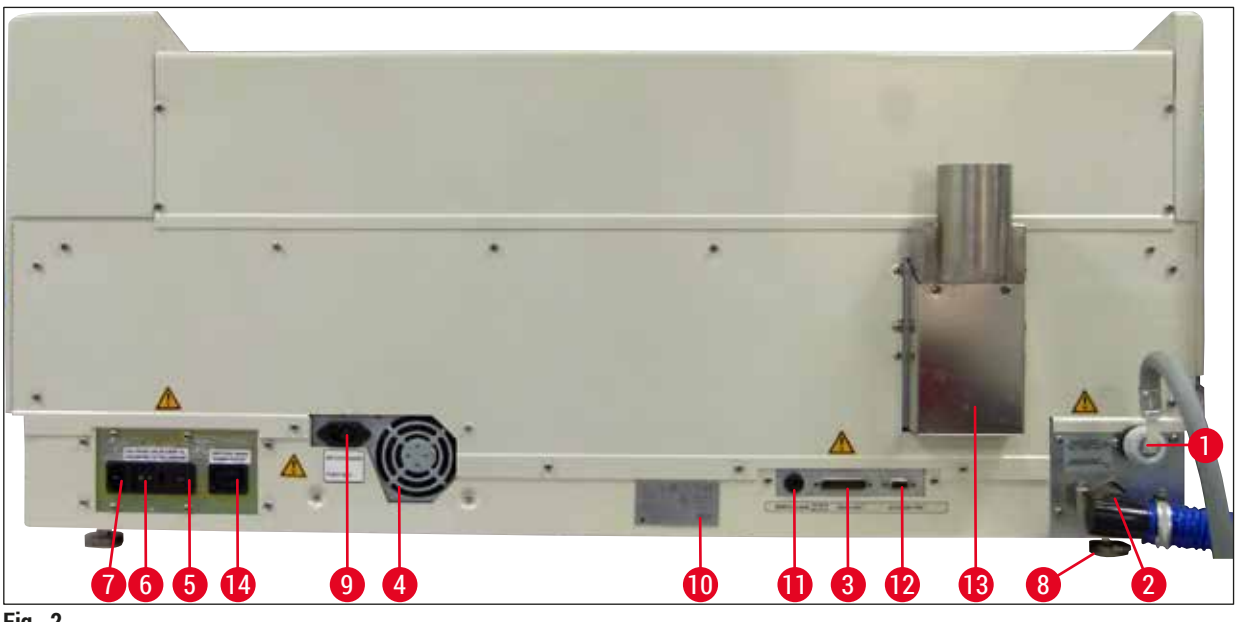

<span id="page-17-0"></span>**Fig. 2** 

#### **Face arrière**

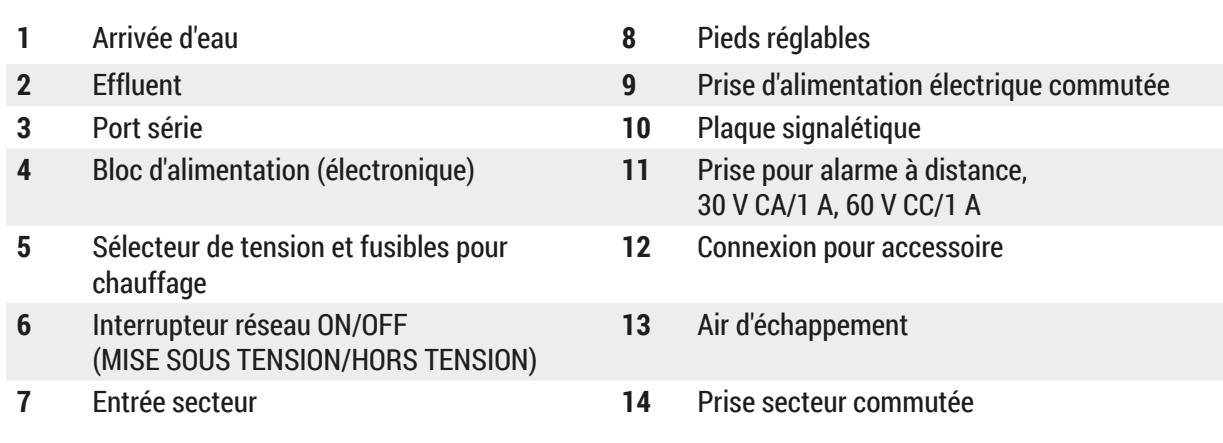

#### **Remarque**

Le port série (→ Fig. 2-3) et la connexion pour accessoires (→ Fig. 2-12) sont utilisés par le technicien agréé Leica pour installer la Leica TS5015 Transfer Station en option qui connecte l'Leica Autostainer XL (ST5010) à un Leica CV5030 Robotic Coverslipper (→ [5.9.9 Fonctionnement en](#page-40-1)  tant que poste de travail-12).

#### <span id="page-18-0"></span>**3.2 Équipement fourni – liste de colisage**

#### **Remarque**

 $\mathsf{U}$ 

Afin d'éviter toute détérioration de l'appareil et des échantillons, seuls des accessoires et pièces de rechange homologués par Leica doivent être utilisés et montés sur/dans l'appareil.

Équipement fourni standard :

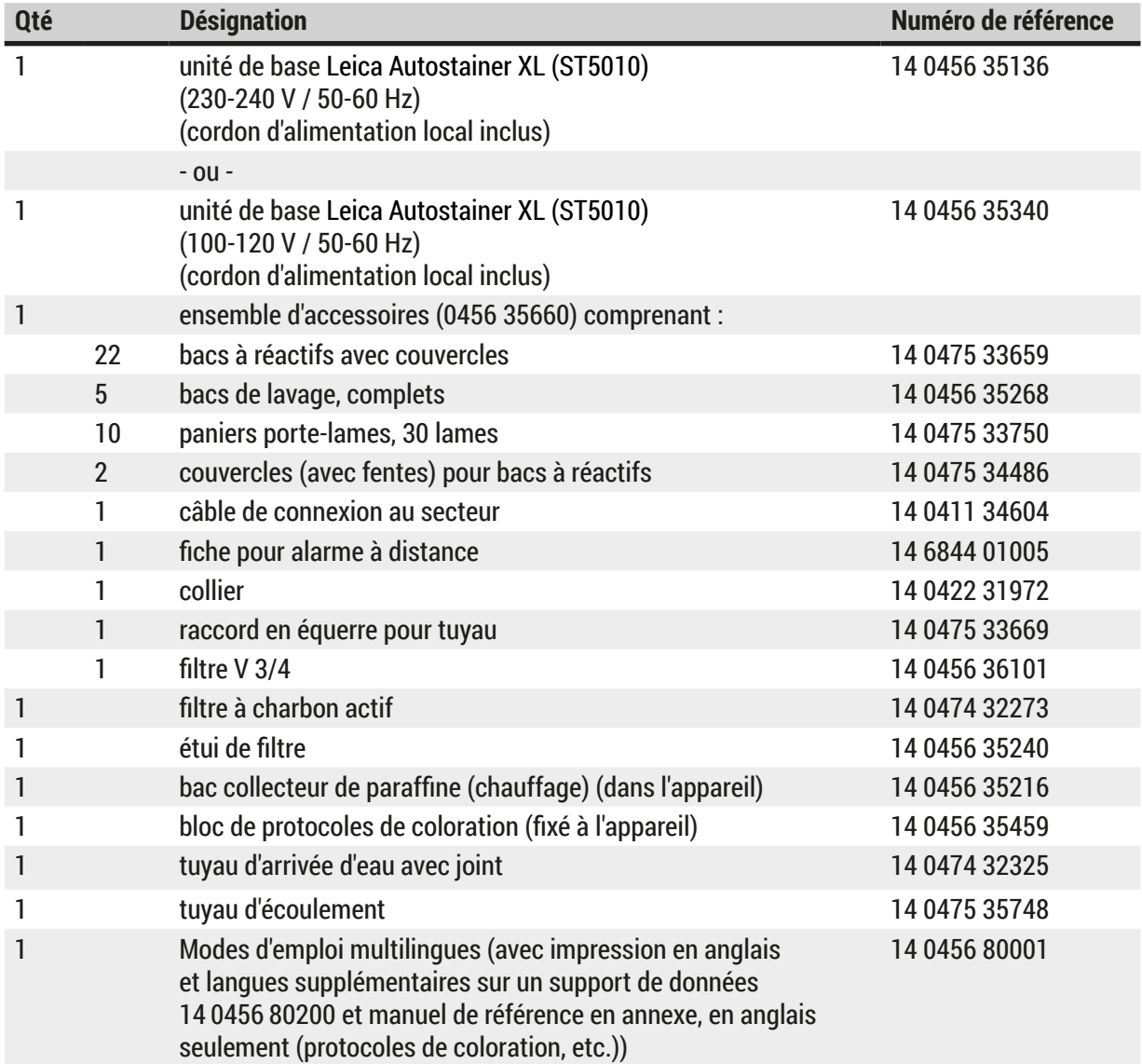

Si le cordon d'alimentation local fourni est défectueux ou qu'il a été égaré, veuillez contacter votre représentant Leica local.

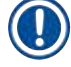

#### **Remarque**

Les composants livrés doivent être soigneusement comparés à la liste de colisage, au bon de livraison et à votre commande. En cas de différence, veuillez contacter immédiatement votre agence Leica.

<span id="page-19-1"></span><span id="page-19-0"></span>**3.3 Caractéristiques techniques Dimensions** (largeur x profondeur x hauteur) : 109 cm x 67 cm x 51 cm Poids : 65 kg Variantes de tension : 100‑120 V CA ± 10 % ou 230‑240 V CA ± 10 % Fréquence nominale : 50-60 Hz Puissance absorbée : 650 VA Fusibles : 5 x 20 mm, VDE / homologués UL 100-120 V : fusible à action rapide F 6,30 A L250 V CA 230-240 V ; fusible à action rapide F 3,15 A L250 V CA Moyens de protection selon la norme CEI 61010-1 : Classe 1 Catégorie de surtension selon la norme CEI 61010-1 : II Degré de pollution selon la norme CEI 61010-1 : 2 Degré de protection selon la norme CEI 60529 : IP20 Niveau sonore pondéré A, mesuré à une distance de 1 m : ≤ 70 dB (A) Prise pour alarme à distance : 30 V CA/1 A – 60 V CC/1 A **Paramètres de performance** Débit (en lames) selon le protocole sélectionné : max. 600 lames /h min. 200 lames /h Capacité de chargement : max. 11 supports de lames Capacité d'un support de lames : 30 lames Nombre total de stations : 26 Stations à réactifs : min. 18 Volume des bacs à réactifs : 450 ml Nombre total de stations de lavage : max. 5 (eau distillée en option) Nombre de chambres à air chaud : 1 Température de la chambre à air chaud : température ambiante ou 30 à 65 °C Réglage du temps d'incubation : 0 s à 99 min, 59 s Stations de chargement / déchargement : 1 / 1 Capacité de la mémoire permanente : 15 programmes comprenant jusqu'à 25 pas de programme Intégration : Connexion au CV5030 (colleuse de lamelles, en option)

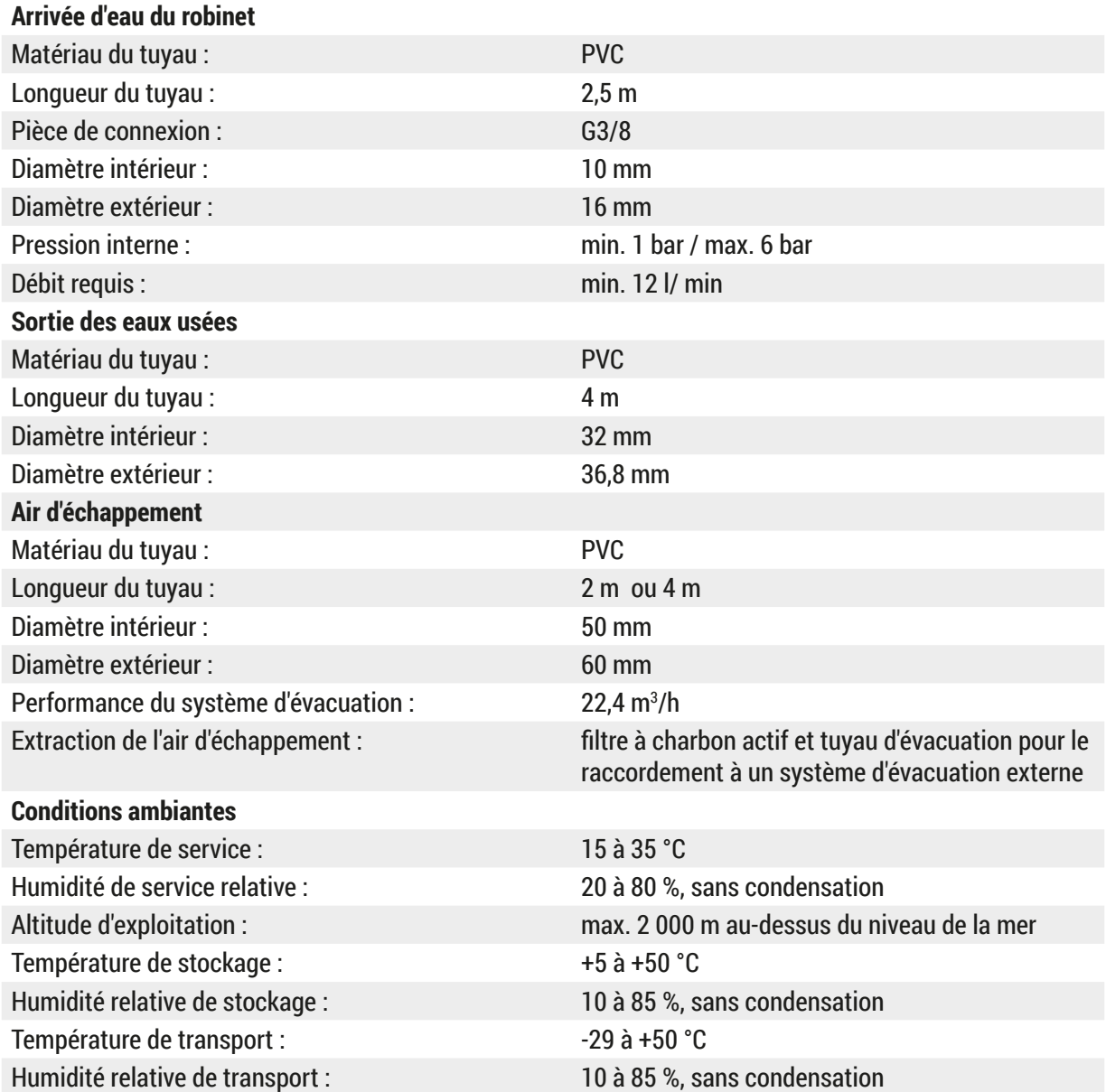

### <span id="page-21-0"></span>**4. Installation de l'appareil**

Ce chapitre contient les instructions concernant l'installation du Leica Autostainer XL (ST5010). Il comprend également un schéma et une description détaillée des divers éléments de l'appareil. Il est également indiqué comment remplacer le filtre à charbon actif du dispositif d'évacuation des vapeurs de réactifs.

#### **4.1 Conditions requises concernant le site d'installation**

- <span id="page-21-1"></span>• Surface dure requise :  $1.09 \times 0.67$  m<sup>2</sup>
- La paillasse de laboratoire doit avoir une capacité de charge suffisante pour l'appareil et doit avoir une surface rigide.
- Le dispositif est exclusivement prévu pour un usage en intérieur.
- La distance par rapport à la prise de courant de secteur la plus proche ne doit pas être supérieure à la longueur du cordon d'alimentation (2,5 m). L'utilisation d'une rallonge n'est pas autorisée.
- L'appareil doit être branché sur une prise de courant de secteur avec mise à la terre.
- Utilisez uniquement le cordon d'alimentation prévu pour l'alimentation électrique locale.
- L'appareil ne doit pas être installé sous un système d'air conditionné.
- Il faut éviter les secousses, l'ensoleillement direct et les fluctuations de courant significatives.
- Le fonctionnement correct n'est garanti que si une distance minimale de 10 cm par rapport aux murs et tout autre équipement est respectée.
- L'instrument doit être installé de sorte qu'on accède facilement à l'interrupteur réseau et à la fiche d'alimentation réseau situés sur le panneau arrière.
- L'utilisation n'est pas autorisée dans des zones exposées à des risques d'explosion.
- Le site d'installation doit être protégé contre les décharges électrostatiques.
- Le site d'installation doit être bien ventilé, car les produits chimiques utilisés à l'intérieur de l'instrument sont très inflammables et nocifs.
- Branchez l'appareil sur un système d'évacuation d'air de laboratoire, en utilisant le tuyau dédié (des longueurs de 2 m et 4 m sont disponibles). Ou bien vous pouvez faire fonctionner l'appareil sous une hotte de laboratoire. Dans l'un ou l'autre des cas, il faut utiliser en plus un filtre à charbon actif.
- Veuillez tenir compte du fait que le filtre à charbon actif filtre uniquement les vapeurs dangereuses (xylène).
- La situation sur le site d'installation peut connaître des variations importantes ; elle dépend de la ventilation existante, des émissions des autres dispositifs installés, de l'utilisation de solvants, du volume de la pièce, etc.
- Il incombe au propriétaire du laboratoire et à l'opérateur de ne pas dépasser les valeurs maximales autorisées par la loi et de prendre pour les postes de travail toutes les mesures appropriées concernant les vapeurs des solvants. Cela inclut aussi la documentation correspondante.
- L'opérateur de l'instrument doit veiller à ce qu'une ventilation suffisante soit assurée et à ce que le filtre à charbon actif soit remplacé dans l'intervalle requis.
- Le sélecteur de tension et autres composants internes sont réglés à l'usine sur les caractéristiques du courant du pays où est livré l'appareil.

### **Avertissement**

L'utilisateur ne devra en aucun cas modifier le réglage du sélecteur de tension.

• Le Leica Autostainer XL (ST5010) doit être raccordé à un robinet de laboratoire avec réducteur de pression.

#### <span id="page-22-0"></span>**4.2 Mise en place de l'appareil**

#### **Avertissement**

Levée et transport inadéquats de l'appareil

#### **Blessures corporelles et/ou dommage aux biens**

- N'essayez pas de soulever l'appareil à moins de 4 personnes.
- Tenez l'appareil à tous les angles, sous le cadre, et soulevez-le uniformément.
	- 1. Il faut qu'au moins 4 personnes tiennent l'appareil à tous les angles et le soulèvent uniformément.
	- 2. Placez l'appareil sur la paillasse ( $\rightarrow$  P. 22 4.1 Conditions requises [concernant](#page-21-1) le site [d'installation\)](#page-21-1).
	- 3. Retirez l'enveloppe en plastique.
	- 4. Vérifiez que tous les accessoires mentionnés sur votre bon de commande ont été livrés.

#### **4.3 Branchements de l'appareil**

#### **4.3.1 Branchement électrique**

#### $\sqrt{2}$ **Avertissement**

- Avant de raccorder l'appareil à l'alimentation électrique, il est essentiel de comparer les données de raccordement figurant sur la plaque signalétique à celles de l'alimentation électrique locale.
- L'appareil doit être branché sur une prise de courant de secteur avec mise à la terre. Utilisez UNIQUEMENT le cordon d'alimentation fourni qui est prévu pour l'alimentation électrique locale.
- Raccordez le câble secteur à l'entrée secteur ( $\rightarrow$  Fig. 2-7).
- Connectez le câble de connexion de l'alimentation électrique à la prise secteur commutée ( $\rightarrow$  Fig. 2-14) et à la prise d'alimentation électrique commutée ( $\rightarrow$  Fig. 2-9).

Pour mettre l'appareil en marche :

- 1. Branchez la fiche d'alimentation sur la prise de courant de secteur.
- 2. Positionnez l'interrupteur **ON/STOP** (MARCHE/ARRÊT) situé sur le côté droit de l'appareil sur **STOP** (ARRÊT).
- 3. Positionnez l'interrupteur **ON/OFF** (MARCHE/ARRÊT) situé au dos de l'appareil sur **ON** (MARCHE).
- 4. Positionnez l'interrupteur **ON/STOP** (MARCHE/ARRÊT) situé sur le côté sur **ON** (MARCHE).
- Vous entendrez alors trois bips brefs et le **Main Menu** (menu principal) apparaîtra à l'écran.

Si l'appareil n'est pas mis en service par la suite, positionnez l'interrupteur **ON/STOP** (MARCHE/ARRÊT) situé sur le côté sur **STOP** (ARRÊT).

L'interrupteur ON/OFF (MARCHE/ARRÊT) situé au dos de l'appareil doit rester en position **ON** (MARCHE).

#### **Avertissement**

Ne jamais utiliser l'appareil sans le câble de connexion.

L'appareil doit être branché sur une prise de courant de secteur avec mise à la terre.

#### <span id="page-23-0"></span>**4.3.2 Arrivée d'eau**

#### **Avertissement**

Afin de garantir la fonctionnalité des flexibles de raccordement et de ne pas réduire leur durée de vie en raison de charges supplémentaires, il convient de respecter les points suivants :

- Ne mettez pas le flexible de raccordement en service s'il présente des dommages visibles.
- Les tuyaux flexibles doivent être installés de sorte que leur position et leur mouvement naturels ne soient pas entravés.
- Les tuyaux flexibles ne doivent pas être soumis à des contraintes de traction, de torsion et de compression pendant le fonctionnement, à moins qu'ils soient spécialement conçus à cet effet.
- Les tuyaux flexibles doivent être protégés contre les dommages résultant des effets mécaniques, thermiques ou chimiques.
- Il convient de vérifier le serrage de tous les raccords amovibles avant d'utiliser l'appareil.
- 1. Raccordez le tuyau d'eau à l'arrivée d'eau au dos de l'appareil,
- 2. l'autre extrémité du tuyau étant vissée sur le robinet d'eau froide. Le tuyau a un raccord BSP de 3/4".
- 3. Tournez lentement le robinet pour l'ouvrir à fond.

#### **Remarque**

Le filtre à eau doit être en place lorsque le tuyau d'eau est raccordé, sinon il y a un risque de fuite.

<span id="page-23-1"></span>4. Raccordez le tuyau de vidange au raccord d'écoulement situé au dos de l'appareil.

#### **4.4 Alimentation de soutien par pile (en option)**

L'utilisation d'une alimentation de soutien permet d'éviter une interruption du cycle de coloration en cas de brève coupure de courant.

Le raccordement d'une alimentation de soutien compacte s'effectue par le biais du câble de connexion, comme indiqué sur la  $(\rightarrow$  Fig. 3).

L'alimentation de soutien devra être prévue pour fournir 200 VA pendant 5 minutes. Elle ne maintient cependant pas le chauffage en marche.

L'alimentation de soutien doit correspondre à la tension utilisée sur le site d'installation. Demandez conseil à votre distributeur.

<span id="page-24-0"></span>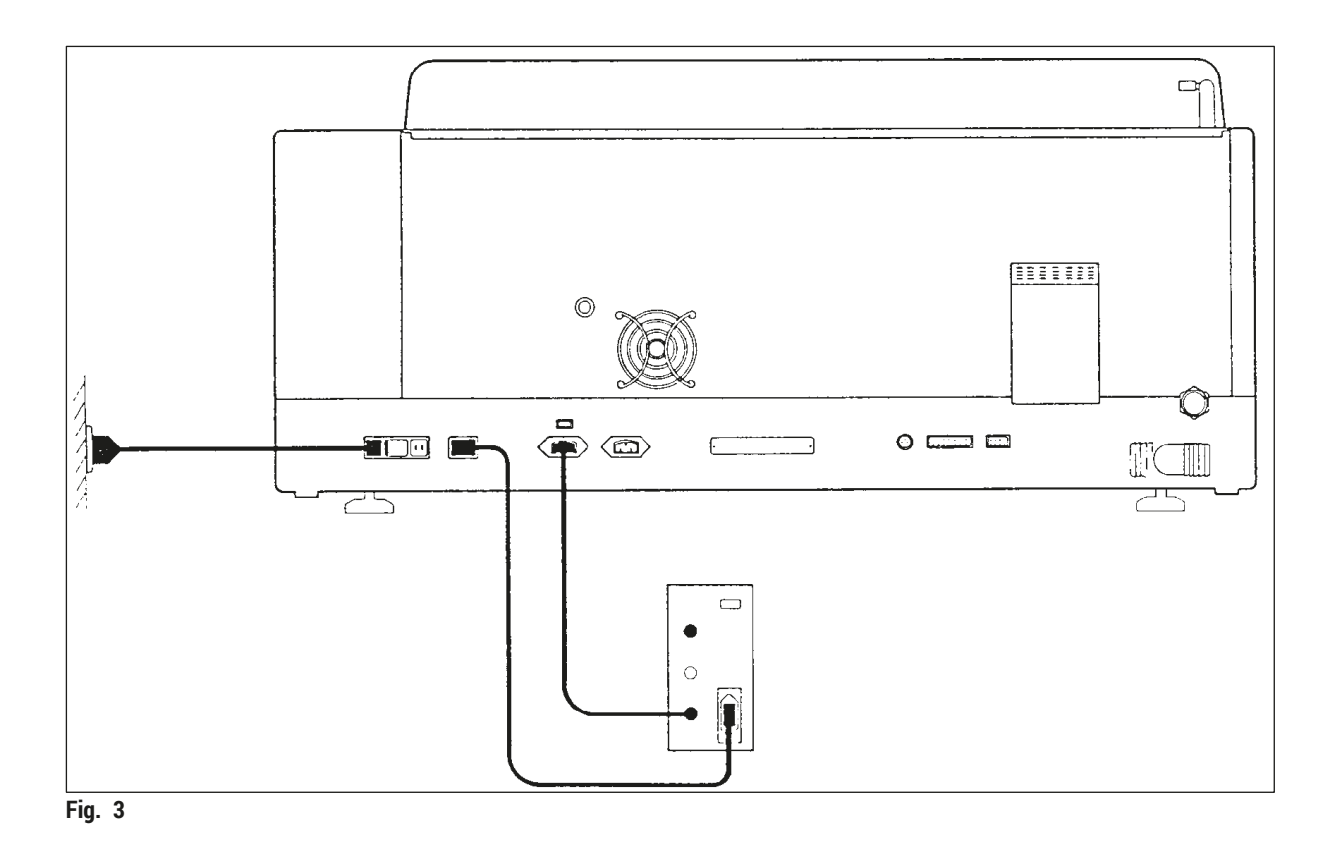

#### **4.5 Alarme à distance (en option)**

<span id="page-24-1"></span>L'alarme qui peut être fournie en tant qu'accessoire est un relais de verrouillage isolé du reste de l'appareil. Lorsqu'il y a état d'alarme (défaillance majeure de l'appareil ou panne de courant pendant le cycle de coloration, l'alimentation de soutien étant raccordée), le circuit se ferme et l'alarme est déclenchée.

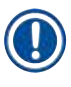

#### **Remarque**

Si vous avez besoin d'une alarme à distance se déclenchant en cas de panne de courant, vous devez utiliser une alarme sur pile.

Assurez-vous que l'appareil est encore sur MARCHE (ON) et validez l'alarme en appuyant sur une touche quelconque du clavier. Si une panne de courant s'est produite pendant la coloration, il faut éventuellement commencer par éteindre l'appareil en positionnant l'interrupteur ON/STOP (MARCHE/ARRÊT) situé sur le côté sur STOP (ARRÊT), puis le rallumer en positionnant l'interrupteur sur ON (MARCHE).

En cas de panne de courant, l'alarme à distance ne fonctionne que sur l'alimentation de soutien. Pour de plus amples renseignements, veuillez consulter votre distributeur.

L'alarme à distance doit être conçue pour 30 V CA/1 A, 60 V CC/1 A.

L'alarme à distance est raccordée à la fiche de connexion située au dos de l'appareil par le biais d'un connecteur RCA (6,25 mm).

# <span id="page-25-0"></span>4 **Installation de l'appareil**

#### **4.6 Système d'évacuation des vapeurs de réactifs**

Les vapeurs de réactifs sont évacuées après être passées sur un filtre à charbon actif que l'on change tous les trois mois (pour une fréquence d'utilisation moyenne).

Pour changer le filtre, ôtez le couvercle au-dessus du filtre (→ Fig. 1-19). Retirez le filtre à l'aide des cordons prévus à cet effet. Mettez un filtre neuf en place ; remettez le couvercle en place.

#### **4.7 Chambre à air chaud**

Placez la cuvette destinée à recueillir la paraffine au fond de la chambre à air chaud.

#### <span id="page-26-0"></span>**5. Fonctionnement de l'appareil**

#### **Introduction**

Ce chapitre décrit le fonctionnement du Leica Autostainer XL (ST5010). en expliquant comment utiliser les touches de fonction et les indicateurs du panneau de commande. On trouvera également la marche à suivre pour créer et modifier un programme ainsi que pour réaliser un cycle de coloration.

Le Leica Autostainer XL (ST5010) possède de nombreuses propriétés que d'autres automates de coloration n'ont pas. L'introduction et le retrait des supports de lames s'effectuent au moyen de tiroirs et non en ouvrant le couvercle. Dès que l'appareil peut commencer à traiter un nouveau support de lames, la LED du tiroir de chargement s'allume. Après avoir introduit un support de lames dans le tiroir, il faut appuyer sur la touche LOAD (CHARGER) pour lancer le cycle de coloration. De même lorsque le cycle de coloration d'un support de lames est terminé, la LED du tiroir de déchargement s'allume. Après avoir extrait le support de lames du tiroir, il faut appuyer sur la touche EXIT (DÉCHARGEMENT) pour indiquer à l'appareil que le support de lames a été enlevé. Les programmes peuvent se terminer sur une station quelconque. Si le dernier pas du programme n'est pas le tiroir de déchargement, la station dans laquelle on doit prélever le support de lames s'affiche sur l'écran à cristaux liquides. Dans ce cas, il faut ouvrir le couvercle pour retirer le support de lames.

On peut introduire un nouveau support de lames dans le Leica Autostainer XL (ST5010) dès que la LED LOAD (CHARGER) du tiroir de chargement s'allume. L'appareil peut traiter jusqu'à 11 supports de lames simultanément.

Chacun des supports de lames peut être traité selon un des 15 programmes, à condition que les réactifs correspondants se trouvent dans les bacs et que le programme choisi soit compatible avec les autres programmes en cours d'utilisation (il ne doit pas y avoir chevauchement).

#### **Dialogue**

Le dialogue avec le Leica Autostainer XL (ST5010) s'établit au moyen du panneau de commande, des touches LOAD (CHARGER) et UNLOAD (PRÉLEVER), des LED et des signaux acoustiques.

#### **5.1 Panneau de commande**

Le panneau de commande se compose d'un écran à cristaux liquides, du clavier et de quatre LED.

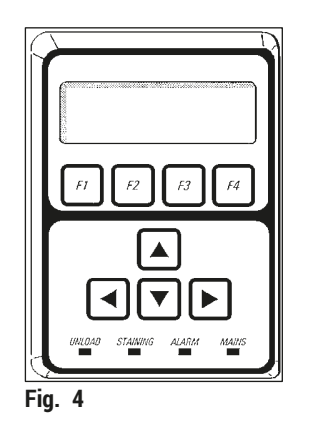

#### **L'écran**

L'écran à cristaux liquides, avec rétro-éclairage, affiche les messages sur quatre lignes. La quatrième ligne est normalement réservée aux instructions en rapport avec les touches de fonction **[F1]** à **[F4]**. Un curseur clignotant apparaît au-dessous des réglages qui peuvent être modifiés par l'utilisateur.

#### **Le clavier**

Le clavier à membrane est doté de quatre touches de fonction et de quatre touches fléchées. Chacune des touches de fonction déclenche la fonction indiquée immédiatement au-dessus, sur la quatrième ligne de l'écran. Les touches fléchées permettent de déplacer le curseur dans la direction indiquée par la flèche. On peut également les utiliser pour choisir un chiffre ou un autre réglage.

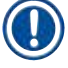

#### **Remarque**

Tout contact avec des solvants, des objets pointus ou un choc brutal risque d'abîmer le clavier à membrane.

#### **Indicateurs à LED**

Les quatre LED qui se trouvent sous les touches fléchées ont les fonctions suivantes : la LED UNLOAD (PRÉLEVER) (clignote en jaune) indique que le traitement d'un support de lames est terminé et que celui-ci peut être prélevé d'une station (à l'exception du tiroir de déchargement). La LED de coloration (jaune) reste allumée pendant le cycle de coloration. La LED d'alarme (rouge) s'allume en cas d'incident de fonctionnement. La LED verte (témoin d'alimentation) indique que l'appareil est sous tension (les interrupteurs de mise sous tension et de mise en marche sont tous les deux sur ON (MARCHE)).

#### **Touches et témoins LOAD (CHARGER) et EXIT (DÉCHARGER)**

Les touches LOAD (CHARGER) et EXIT (DÉCHARGER) et les indicateurs à LED correspondants se trouvent à côté des tiroirs de chargement et de déchargement . Pour avoir des informations complémentaires, veuillez consulter les ( $\rightarrow$  P. 38 – 5.9.4 [Chargement](#page-37-1) des supports de lames) et ( $\rightarrow$  P. 40 – [5.9.7](#page-39-1) [Interruption momentanée d'un cycle de coloration\)](#page-39-1).

#### **Signaux acoustiques**

Il existe quatre signaux acoustiques différents sur l'appareil :

- bip simple court : se déclenche en appuyant sur une touche.
- double bip court : activation d'une touche incorrecte ou message d'erreur.
- double bip long : action de l'opérateur requise : support de lames entièrement traité à prélever.
- son continu : signale un dysfonctionnement.

#### <span id="page-28-0"></span>**5.2 Menu principal**

Lorsqu'on met l'appareil en marche avec l'interrupteur ON/STOP (MARCHE/ARRÊT), le Main Menu (Menu principal) apparaît sur l'écran et l'appareil émet 3 bips.

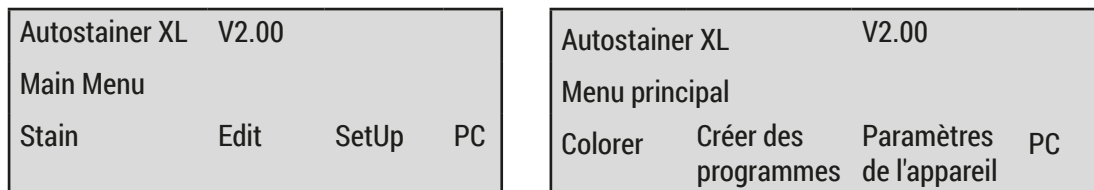

L'appareil dispose des modes de fonctionnement suivants :

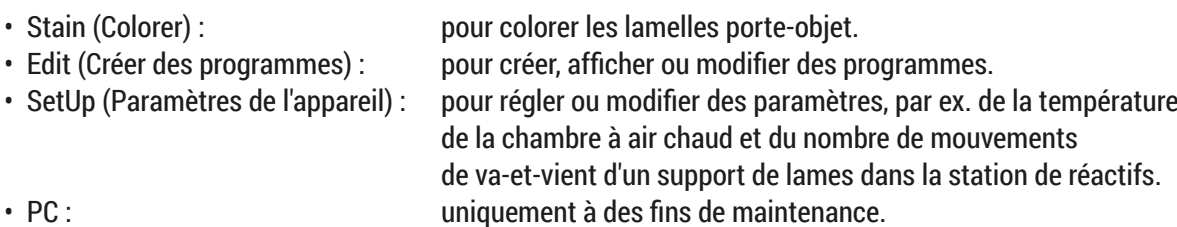

#### <span id="page-29-0"></span>**5.3 Aperçu du menu**

<span id="page-29-1"></span>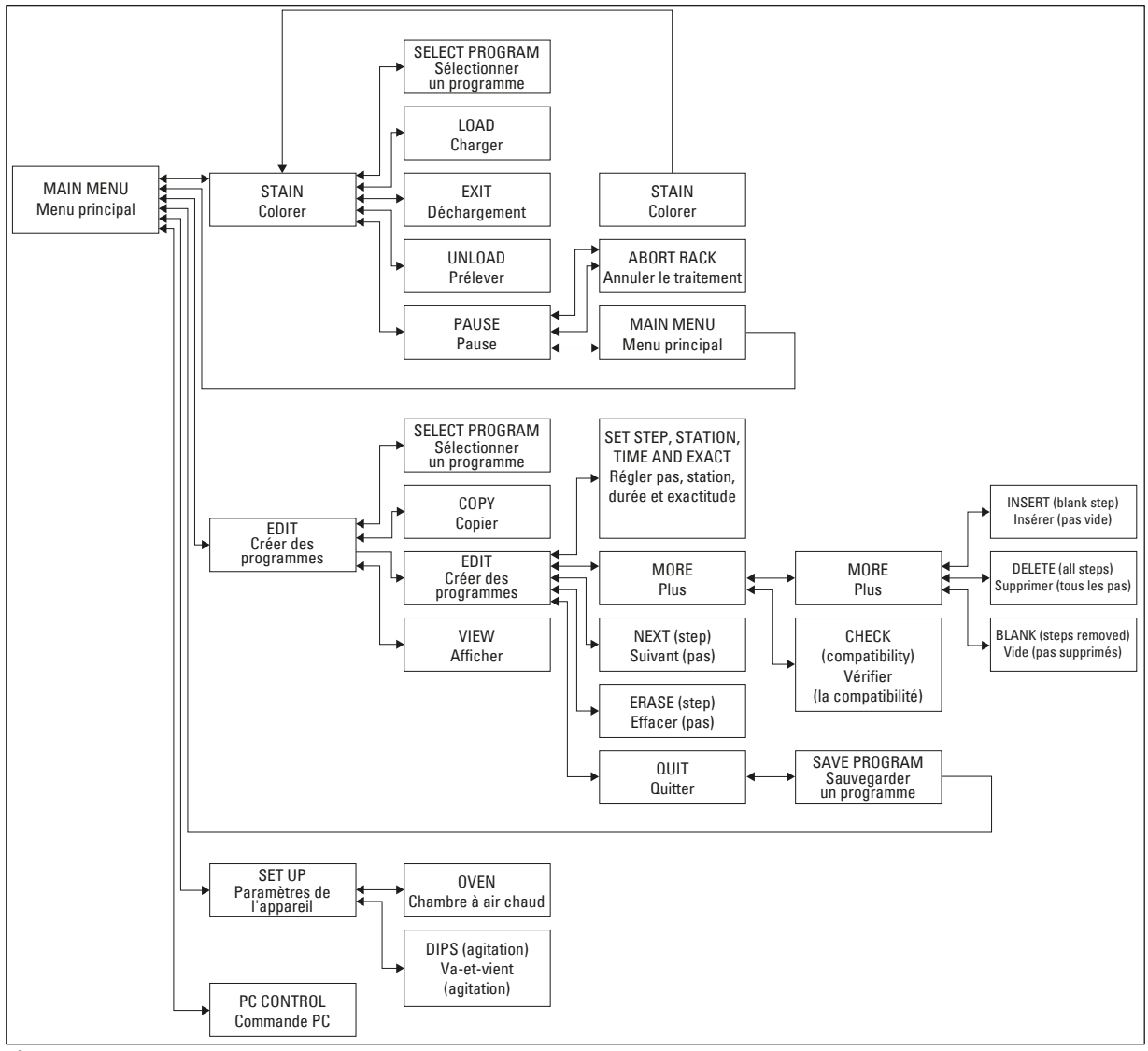

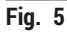

#### **5.4 Création d'un programme**

Le Leica Autostainer XL (ST5010) peut stocker jusqu'à 15 programmes, numérotés de 1 à 15. La programmation est simple : l'utilisateur est guidé à travers un menu et toutes les informations sont saisies par le biais du clavier.

# $\sqrt{N}$

**Attention** 

Support de lames traité avec des paramètres incorrects du programme **Endommagement ou perte du tissu**

• Revérifiez toujours les paramètres des programmes spécifiques de l'utilisateur, avant de démarrer le traitement.

<span id="page-30-0"></span>Chaque programme comprend 25 pas dont certains peuvent être des pas vides. Un pas est défini par les informations suivantes :

- numéro du pas,
- numéro de la station,
- temps d'incubation (temps d'immersion),
- respect du temps d'incubation impératif ou non.

Le numéro d'un pas définit l'ordre dans lequel les stations doivent être utilisées. Le temps d'incubation est le temps pendant lequel le support de lames est entièrement plongé dans une station.

Étant donné qu'il peut y avoir chevauchement lorsque plusieurs supports de lames sont traités en même temps, les pas pour lesquels la durée d'immersion doit impérativement être observée avec précision sont désignés comme **exacts** dans le programme. Les temps d'incubation de ces pas sont prioritaires et sont observés avec une précision de l'ordre de ±1 seconde. Les supports de lames se trouvant dans un pas qui a été désigné comme **non exact** sont traités dès que le bras de transfert est libre.

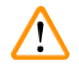

#### **Avertissement**

Les programmes assignés à un support de lames en cours de traitement ne peuvent être modifiés. Il n'est pas possible non plus de recopier dans ceux-ci des pas d'un autre programme.

La vue d'ensemble du menu ( $\rightarrow$  P. 30 – 5.3 [Aperçu](#page-29-1) du menu) fournit un aperçu de la structure de programmation.

#### **5.4.1 Comment entrer des pas dans un programme**

- <span id="page-30-3"></span><span id="page-30-1"></span>1. Appuyez sur **[F2]** Edit (Créer des programmes) dans le Main Menu (Menu principal).
- <span id="page-30-5"></span>2. Sélectionnez le programme souhaité au moyen des touches  $\blacktriangleright$  et  $\blacktriangleright$ .
- <span id="page-30-2"></span>3. Appuyez sur **[F2]** Edit (Créer des programmes).

 $\checkmark$  Le premier pas du programme est alors affiché avec les indications suivantes :

- step (pas) : numéro du pas,
- stn (stat.) : numéro ou nom de la station,
- time (durée) : temps d'incubation en minutes et secondes,
- <span id="page-30-4"></span>• exact (exact) : détermine si le respect strict du temps d'incubation est important ou non.
	- 4. Positionnez le curseur sous le numéro du pas et appelez les pas 1 à 25 du programme au moyen des touches  $\begin{bmatrix} \begin{array}{|c} \end{array} \end{bmatrix}$  et  $\begin{bmatrix} \begin{array}{|c} \end{array} \end{bmatrix}$ . On peut également appuyer sur  $\begin{bmatrix} F2 \\ \end{bmatrix}$  Next (Suivant) pour passer au pas suivant.
	- 5. Pour saisir les informations appropriées, positionnez le curseur sous la rubrique correspondante au moyen des touches  $\left| \bullet \right|$  et  $\left| \bullet \right|$ . A l'aide des touches  $\left| \bullet \right|$  et  $\left| \bullet \right|$  on peut faire défiler les options ou modifier les chiffres.

Ajoutez les différentes données du programme et après avoir entré chaque point d'un pas, passez au point suivant en utilisant les touches  $|\cdot|$ et  $|\cdot|$ .

#### <span id="page-31-0"></span>**Avertissement**

Un temps d'incubation de 00:00 signifie que le pas considéré sera sauté.

6. Répétez les points 4 et 5 jusqu'à ce que le programme soit complet.

#### **Avertissement**

Si vous voulez prélever le support de lames dans le tiroir de déchargement, entrez cette instruction en tant que dernier pas.

7. Sauvegardez le programme ( $\rightarrow$  P. 33 – 5.4.5 [Sauvegarder](#page-32-1) un programme).

#### **5.4.2 Comment supprimer des pas d'un programme**

On peut effacer l'information entrée pour un pas donné en la remplaçant par un pas vide.

- [1](#page-30-1). Sélectionnez le programme (voir points 1 à [3](#page-30-2) ( $\rightarrow$  P. 31 5.4.1 [Comment](#page-30-3) entrer des pas dans [un programme\)](#page-30-3)).
- 2. Sélectionnez le pas à supprimer (voir point [4,](#page-30-4)  $(\rightarrow$  P. 31 5.4.1 [Comment](#page-30-3) entrer des pas dans [un programme\)](#page-30-3)).
- 3. Appuyez sur **[F3]** Erase (Effacer). On a alors un pas vide. On peut entrer d'autres données pour ce pas.
- 4. Sauvegardez le programme ( $\rightarrow$  P. 33 5.4.5 [Sauvegarder](#page-32-1) un programme).

#### **5.4.3 Comment introduire un pas vide dans un programme**

Cette fonction est utilisée pour introduire un pas supplémentaire dans un programme existant.

- 1. Appelez le programme (voir points [1](#page-30-1) et [2](#page-30-5) ( $\rightarrow$  P. 31 5.4.1 [Comment](#page-30-3) entrer des pas dans un [programme\)](#page-30-3)).
- 2. Appuyez sur **[F2]** Edit (Créer des programmes).
- 3. Sélectionnez le numéro du pas avant lequel le nouveau pas (vide) doit être inséré.
- 4. Appuyez sur **[F1]** More (Plus).
- 5. Appuyez sur **[F1]** More (Plus).
- 6. Appuyez sur **[F1]** Insert (Insérer).
- 7. Pour continuer, validez en appuyant sur **[F1]** Yes (Oui). Le pas vide est alors inséré avant le pas sélectionné au point 3.

#### **Remarque**

Les pas qui suivent un pas vide sont renumérotés. Lorsqu'on a ajouté un pas vide, le pas 25 est supprimé.

- 8. Continuez la création du programme.
- 9. Sauvegardez le programme ( $\rightarrow$  P. 33 5.4.5 [Sauvegarder](#page-32-1) un programme).

#### <span id="page-32-0"></span>**5.4.4 Comment supprimer les pas vides d'un programme**

Cette fonction permet de supprimer les pas vides d'un programme qui a été créé en annulant un ou plusieurs pas d'un programme existant.

- L Les pas restants sont alors numérotés en conservant l'ordre primitif.
- 1. Sélectionnez le programme (voir points [1](#page-30-1) et [2](#page-30-5) ( $\rightarrow$  P. 31 5.4.1 [Comment](#page-30-3) entrer des pas dans [un programme\)\)](#page-30-3).
- 2. Appuyez sur **[F2]** Edit (Créer des programmes).
- 3. Appuyez sur **[F1]** More (Plus).
- 4. Appuyez sur **[F1]** More (Plus).
- 5. Appuyez sur **[F3]** Blank (Vide).
- 6. Pour continuer, validez en appuyant sur **[F1]** Yes (Oui). Les pas vides sont supprimés et les pas suivants sont renumérotés.
- <span id="page-32-1"></span>7. Sauvegardez le programme ( $\rightarrow$  P. 33 – 5.4.5 [Sauvegarder](#page-32-1) un programme).

#### **5.4.5 Sauvegarder un programme**

#### Lorsque le programme est complet, procédez comme suit pour le sauvegarder :

- 1. Dans l'affichage **Edit Program** (Création d'un programme), appuyez sur **[F4]** Quit (Quitter). Vous avez ainsi la possibilité de sauvegarder le nouveau programme en appuyant sur **[F1]**, de conserver le programme en l'état en appuyant sur **[F2]** ou de continuer à modifier le programme en appuyant sur **[F4]**.
- 2. Pour sauvegarder le programme, appuyez sur **[F1]**, ou
- 3. Pour conserver le programme sans le modifier, appuyez sur **[F2]**, ou
- 4. Pour continuer à modifier le programme, appuyez sur **[F4]**.

#### **5.4.6 Comment effacer un programme**

#### Cette fonction permet d'annuler tous les pas d'un programme.

- 1. Sélectionnez le programme (voir points [1](#page-30-1) et [2](#page-30-5) ( $\rightarrow$  P. 31 5.4.1 [Comment](#page-30-3) entrer des pas dans [un programme\)\)](#page-30-3).
- 2. Appuyez sur **[F2]** Edit (Créer des programmes).
- 3. Appuyez sur **[F1]** More (Plus).
- 4. Appuyez sur **[F1]** More (Plus).
- 5. Appuyez sur **[F2]** Delete (Supprimer).
- 6. Pour continuer, validez en appuyant sur **[F1]** Yes (Oui).
- 7. Pour sauvegarder le programme dont tous les pas ont été effacés, voir ci-dessus.

#### **5.4.7 Comment recopier un programme**

#### Cette fonction permet de recopier un programme sous un autre numéro.

- [1](#page-30-1). Sélectionnez le programme correspondant (voir points 1 et  $2 \rightarrow P$ ,  $31 5.4.1$  [Comment](#page-30-3) [entrer des pas dans un programme\)\)](#page-30-3).
- 2. Appuyez sur **[F1]** Copy (Copier).

#### <span id="page-33-0"></span>**Remarque**

Si un programme vide a été sélectionné, un message correspondant s'affiche à l'écran.

- 3. Les touches  $\boxed{\uparrow}$  et  $\boxed{\downarrow}$  permettent de sélectionner le numéro du programme dans lequel le programme doit être copié.
- 4. Appuyez sur **[F1]** Copy (Copier).

#### **Remarque**

Si le numéro du programme sélectionné n'est pas vide, un message correspondant s'affiche à l'écran. Si le numéro du programme sélectionné est attribué à un support de lames en cours de traitement, il n'est pas possible de procéder à la copie et un message correspondant s'affiche à l'écran.

Si le processus de copie a été effectué correctement, l'écran affiche une confirmation pendant un bref instant.

- 5. Si le programme doit encore être copié dans un autre numéro de programme, répétez les points 3 et 4.
- 6. Pour quitter la routine de copie, appuyez sur **[F4]** Cancel (Annuler)

#### **5.4.8 Affichage d'un programme**

Pour que le programme s'affiche sur l'écran :

- [1](#page-30-1). Sélectionnez le programme (voir points 1 et  $2 \rightarrow P$ ,  $31 5.4.1$  [Comment](#page-30-3) entrer des pas dans [un programme\)](#page-30-3)).
- 2. Appuyez sur **[F3]** View (Afficher). Il est possible d'afficher jusqu'à quatre pas en même temps. Pour visualiser les autres pas, appuyez sur les touches  $\boxed{4}$  et  $\boxed{+}$ .
- <span id="page-33-1"></span>3. Pour retourner à l'affichage précédent, appuyez sur **[F4]**.

#### **5.4.9 Vérification de la compatibilité des programmes**

Cette fonction permet de vérifier si deux programmes peuvent être utilisés simultanément. Les programmes ne peuvent pas être utilisés en parallèle, s'ils doivent commander en même temps deux stations définies comme **exactes** ou s'ils contiennent deux stations identiques dans l'ordre inverse, comme dans l'exemple ci-dessous :

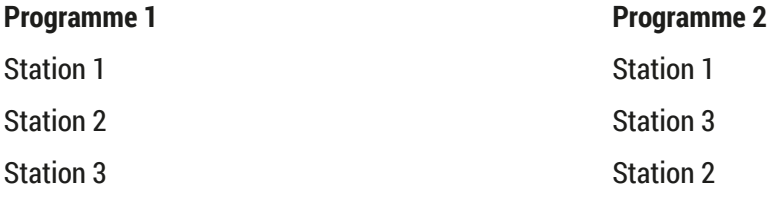

<span id="page-34-0"></span>Cependant, l'appareil effectue ces calculs lui-même.

- 1. Sélectionnez le programme (voir points [1](#page-30-1) et  $2 \rightarrow P$ ,  $31 5.4.1$  [Comment](#page-30-3) entrer des pas dans [un programme\)\)](#page-30-3).
- 2. Appuyez sur **[F2]** Edit (Créer des programmes).
- 3. Appuyez sur **[F1]** More (Plus).
- 4. Appuyez sur **[F2]** Check (Vérifier).
- <span id="page-34-1"></span>5. Pour sélectionner le numéro du programme dont la compatibilité doit être testée, appuyez sur les touches  $\vert \phi \vert$  et  $\vert \psi \vert$ .
- <span id="page-34-2"></span>6. Appuyez sur **[F2]** Check (Vérifier). L'écran affiche un message indiquant si les programmes sont compatibles ou non.
- 7. Si les programmes ne sont pas compatibles, le message en indique la raison. Pour continuer, appuyez sur **[F4]**.
- 8. Bépétez les points [5](#page-34-1) et [6](#page-34-2) pour vérifier la compatibilité avec les autres programmes.
- 9. Appuyez sur **[F4]** pour revenir au programme sélectionné au point 1.

# **Remarque**

L'incompatibilité des programmes de coloration est souvent causée par l'allocation des stations de lavage. C'est pourquoi l'utilisateur peut choisir les stations de lavage.

La section (→ P. 54 – 11.3 Protocoles de coloration [compatibles\)](#page-53-1) présente quelques exemples de protocoles de coloration compatibles les uns avec les autres.

#### **5.5 Paramètres réglables par l'utilisateur**

Le Leica Autostainer XL (ST5010) possède plusieurs paramètres qui se réfèrent au fonctionnement de l'appareil indépendamment du programme sélectionné. Ces paramètres peuvent être réglés par l'utilisateur (voir aussi ( $\rightarrow$  P. 52 – 11.1 [Paramètres](#page-51-1) variables)) :

- Température de la chambre à air chaud ;
- Nombre de mouvements de va-et-vient d'un support de lames dans une station ;
- Durée d'un mouvement de va-et-vient complet ;
- Durée de prélèvement d'un support de lames d'une station ;
- Durée de l'insertion d'un support de lames dans une station.

#### **5.6 Chambre à air chaud**

La température de la chambre à air chaud peut être réglée entre 35 et 65 °C. Il est également possible de couper le chauffage.

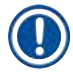

#### **Remarque**

La chambre à air chaud fonctionne à la température réglée tout au long du processus de coloration, même si elle n'est pas utilisée.

<span id="page-35-0"></span>Pour régler, afficher ou modifier la température :

1. Appuyez sur **[F3]** SetUp (Paramètres de l'appareil) dans le **Main Menu** (menu principal). Le réglage actuel apparaît sur la première ligne de l'écran.

#### Pour modifier ce réglage :

- 2. Appuyez sur **[F1]** Oven (Chambre à air chaud).
- 3. Appuyez sur **[F1]** pour mettre en marche la chambre à air chaud (ON), ou appuyez sur **[F2]** pour arrêter la chambre à air chaud (OFF), ou modifiez la sélection de la température de la chambre en appuyant sur les touches  $\blacktriangle$  et  $\blacktriangledown$ .
- 4. Appuyez sur **[F4]** pour revenir à l'affichage **SetUp** (Paramètres de l'appareil).

Ce nouveau réglage de la chambre à air chaud s'affiche ensuite à l'écran.

5. Appuyez sur **[F4]** pour revenir au **Main Menu** (menu principal).

#### **5.7 Mouvement de va-et-vient (agitation)**

Le nombre de mouvements de va-et-vient effectués par le support de lames après qu'il a été introduit dans une station peut être réglé de 1 à 20, sur agitation continue ou, si on ne désire pas d'agitation, sur OFF (ARRÊT).

#### **Remarque**

Si un mouvement continu a été sélectionné, il est seulement possible de travailler avec un seul support de lames.

Pour afficher le réglage ou le modifier :

- 1. Appuyez sur **[F3]** SetUp (Paramètres de l'appareil) dans le **Main Menu** (menu principal). Le dernier réglage valable est affiché sur la deuxième ligne de l'écran. Pour modifier ce réglage :
- 2. Appuyez sur **[F2]** Dips (Va-et-vient).
- 3. Appuyez sur **[F1]** pour activer le mouvement de va-et-vient ou appuyez sur **[F2]** pour désactiver le mouvement de va-et-vient, ou bien utilisez les touches  $\boxed{\blacklozenge}$  et  $\boxed{\blacklozenge}$  pour modifier le nombre de mouvements de va-et-vient.
- 4. Appuyez sur **[F4]** pour revenir à l'affichage **SetUp** (Paramètres de l'appareil). Le nombre de mouvements de va-et-vient sélectionné est affiché sur l'écran.
- 5. Appuyez sur **[F4]** pour revenir au **Main Menu** (menu principal).

### **Remarque**

La durée du mouvement de va-et-vient complet est sélectionnée dans le menu (Setup/Move) (Paramètres de l'appareil/Déplacer).

Vous pouvez vous baser sur cette durée pour choisir le nombre de mouvements.

Si le temps d'immersion est trop court pour le nombre de mouvements choisis, l'appareil n'effectuera que le nombre de mouvements de va-et-vient possible compte tenu du temps d'incubation sélectionné.

#### <span id="page-36-0"></span>**5.8 Nombre de mouvements de va-et-vient**

Le nombre et la durée des mouvements de va-et-vient du support de lames peuvent être sélectionnés selon la durée et les besoins spéciaux du cycle de coloration ( $\rightarrow$  P. 52 – 11.1 [Paramètres](#page-51-1) variables).

#### Pour afficher le réglage ou le modifier :

- 1. Appuyez sur **[F3]** SetUp (Paramètres de l'appareil) dans le **Main Menu** (menu principal).
- 2. Appuyez sur **[F3]** Move (Déplacer).

Le réglage actuel est affiché en secondes pour la durée de chacun des mouvements, c.-à-d. la durée totale du mouvement de va-et-vient, la durée de prélèvement et de chargement de chaque support de lames.

- 3. Dans le cadre de la modification des valeurs, appuyez sur **[F1]** Dip (Va-et-vient), **[F2]** Up (Haut) ou **[F3]** Down (Bas) pour déplacer le curseur sous la valeur correspondante.
- 4. Modifiez le réglage au moven des touches  $\blacktriangleright$  et  $\blacktriangleright$ .
- 5. Répétez les pas 3 et 4 si nécessaire.
- 6. Appuyez sur **[F4]** pour revenir à l'affichage **SetUp** (Paramètres de l'appareil).
- 7. Appuyez sur **[F4]** pour revenir au **Main Menu** (menu principal).

#### **5.9 Coloration**

Ce chapitre traite de la coloration des lames.

Le Leica Autostainer XL (ST5010) peut accepter un nouveau support de lames dès que le tiroir de chargement est vide. Les lames sont alors colorées selon le programme attribué au support de lames considéré. On peut utiliser plusieurs programmes simultanément dans la mesure où ils sont compatibles. La vérification de la [compatibilité](#page-33-1) est décrite à la  $(\rightarrow$  P. 34 – 5.4.9 Vérification de la compatibilité des [programmes\)](#page-33-1).

#### **5.9.1 Bacs à réactifs**

On peut sortir les bacs à réactifs séparément pour les remplir. Chaque bac a une capacité de 450 ml. Le repère de niveau se trouve à l'intérieur. Une fois les bacs remplis, remettez-les dans l'appareil à l'emplacement prévu par le programme que vous voulez utiliser.

Afin de permettre une meilleure identification, il est possible d'apposer une inscription sur le côté des bacs, directement sur la poignée ou d'y coller une étiquette adhésive.

Les différentes stations sont représentées de façon schématique sur la paroi du fond, à l'intérieur de l'appareil (→ Fig. 1-18). Veillez à insérer les bacs correctement et à plier toutes les poignées sur le côté dans la bonne direction afin de ne pas entraver le transport des supports de lames. Les couvercles évitent l'évaporation des solvants lorsque les bacs à réactifs ne sont pas utilisés. Il est également possible de remplir de réactif les bacs se trouvant dans les tiroirs de chargement et de déchargement. Toutefois le temps d'immersion dans ces deux stations n'est pas surveillé par l'appareil.

#### <span id="page-37-0"></span>**5.9.2 Système de lavage**

Le système de lavage consiste en cinq stations de lavage à flux continu. Une station de lavage peut recevoir un support de lames à la fois. L'eau arrive par le fond du bac et s'écoule par l'échancrure de tropplein sur le rebord gauche.

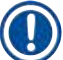

#### **Remarque**

Une broche de positionnement est placée au fond de la station. On ne peut donc l'introduire que dans un sens.

Attention lorsque vous sortez le bac de lavage ou que vous le remettez en place. L'application d'une force excessive risque d'abîmer les joints. Humectez le joint torique avant de mettre la station en place.

Pour utiliser le système de lavage, ouvrez le robinet du laboratoire à fond, mais lentement. La vanne de contrôle de débit du Leica Autostainer XL (ST5010) limite l'arrivée d'eau dans les stations à une valeur optimale (8 l/minute).

Si, pour une raison quelconque, le débit est inférieur à cette valeur, on prolongera le cas échéant le temps de lavage prévu par le programme.

#### **5.9.3 Fonction Économie d'eau**

**Remarque** 

Le Leica Autostainer XL (ST5010) possède une fonction d'économie d'eau, qui coupe l'arrivée d'eau lorsqu'aucune des stations de lavage n'est utilisée et que les réactifs en excédent ont été rincés.

#### **5.9.4 Chargement des supports de lames**

<span id="page-37-1"></span>Les supports de lames ne peuvent être introduits dans l'appareil que par un tiroir situé sur l'avant, à droite. Placez plusieurs doigts dans la cavité de la partie inférieure du tiroir. Exercez une légère pression vers le haut pour surmonter la résistance et tirez le tiroir.

Pour mettre le support de lames en place :

1. Appuyez sur **[F1]** Stain (Colorer) dans le **Main Menu** (menu principal). L'appareil s'initialise en quelques secondes.

#### **Remarque**

Si un support de lames est déjà inséré, le menu Abort (Abandonner) s'affiche. Pour continuer, appuyez sur **[F1]** Stain (Colorer).

2. Sélectionnez le numéro de programme souhaité en utilisant les touches  $\blacktriangleleft$  et  $\blacktriangledown$ . Assurez-vous alors que le tiroir est effectivement libre (la LED **[LOAD]** (Charger) s'allume). Ouvrez le tiroir et mettez le support de lames en place, en veillant à le positionner correctement. Fermez le tiroir.

<span id="page-38-0"></span>3. Appuyez sur la touche **[LOAD]** (Charger).

Si le programme est compatible avec les autres programmes en cours, la LED **[LOAD]** (Charger) s'éteint et le support de lames est traité selon le programme sélectionné. S'il n'est pas compatible, un message s'affiche sur l'écran et le support de lames n'est pas traité.

4. Pour assurer un chargement d'appoint d'autres supports de lames, répétez les points 2 et 3.

#### **Remarque**

Si le traitement d'un support de lames est en cours, un certain délai peut être nécessaire pour le traitement des supports suivants.

#### **5.9.5 Prélèvement des supports de lames dans le tiroir de déchargement**

#### **Attention**   $\sqrt{N}$

<span id="page-38-1"></span>Supports de lames pas déchargés à temps du tiroir de déchargement

**Délai avant traitement et endommagement du tissu**

• Déchargez à temps le tiroir de déchargement, fermez le tiroir de déchargement et appuyez sur **EXIT** (DÉCHARGEMENT).

Lorsqu'un support de lames se trouve dans le tiroir de déchargement, la LED **[EXIT]** (DÉCHARGEMENT) s'allume et toutes les 30 secondes un signal acoustique retentit.

Pour sortir le support de lames du tiroir de déchargement :

- 1. Ouvrez le tiroir avec précaution et retirer le support de lames. On peut également sortir le bac à réactifs complet, avec le support de lames, et mettre un autre bac à la place.
- 2. Fermez le tiroir et appuyer sur la touche **[EXIT]** (DÉCHARGEMENT). La LED s'éteint.

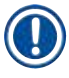

#### **Remarque**

Si on n'appuie pas sur la touche **[EXIT]** (DÉCHARGEMENT), l'appareil ne peut pas terminer le cycle de traitement des autres supports de lames devant passer dans cette station.

#### <span id="page-39-0"></span>**5.9.6 Prélèvement des supports de lames dans une autre station**

Si le dernier pas d'un programme n'est pas le tiroir de déchargement, la LED **[UNLOAD]** (PRÉLEVER) du panneau de commande clignote lorsque le cycle est terminé.

Pour prélever le support de lames :

#### **Remarque**

Pour le déchargement, les pas ci-dessous doivent être effectués le plus vite possible. En cas de délai, la qualité de la coloration des autres échantillons présents dans l'appareil peut être altérée.

1. Appuyez sur **[F1]** Unload (Prélever).

Un message de validation apparaît sur l'écran tandis que le bras de transfert termine l'opération en cours. Le numéro de la station dans laquelle se trouve le support de lames à prélever s'affiche alors sur l'écran.

- 2. Utilisez les touches  $\left| \cdot \right|$  et  $\left| \cdot \right|$  pour sélectionner les numéros de stations du support de lames à extraire (si plus d'un support de lames est terminé), ou
- 3. Appuyez sur **[F4]** Cancel (Annuler) si le support de lames ne doit pas être extrait. L'appareil recommence alors à travailler.
- 4. Appuyez sur **[F1]** Unload (Prélever). Ouvrez le capot et sortez le support de lames.
- 5. Appuyez sur **[F1]** Done (Fini).
- <span id="page-39-1"></span>6. Pour sortir d'autres supports de lames dont le cycle est terminé, répétez les points 2 à 5.

#### **5.9.7 Interruption momentanée d'un cycle de coloration**

On peut interrompre un cycle de coloration :

- pour modifier un programme qui n'est pas utilisé pour le moment ;
- pour modifier les paramètres généraux de l'appareil **(SetUp)** (Paramètres de l'appareil) ;
- pour permettre d'ouvrir l'appareil pour contrôler ou changer les réactifs ;
- pour interrompre le cycle de coloration d'un ou plusieurs supports de lames.

#### Pour interrompre un cycle de coloration :

1. Appuyez sur **[F4]** Pause sur l'écran **Abort** (Abandonner).

#### **Remarque**

Lorsqu'on interrompt le cycle de coloration, les temps d'immersion effectifs ne correspondront pas, pendant l'interruption, à ceux indiqués dans le(s) programme(s) sélectionné(s).

Si aucun support de lames n'est chargé, l'appareil affiche le (**Main Menu**) (menu principal).

- 2. Pour l'abandon du traitement d'un support de lames, voir  $(\rightarrow P. 41 5.9.8$  Arrêt d'un [cycle](#page-40-2) de [coloration\)](#page-40-2).
- 3. Appuyez sur **[F1]** Stain (Colorer) pour poursuivre la coloration, ou

<span id="page-40-0"></span>4. Appuyez sur **[F4]** Main Menu (Menu principal) afin de revenir au **Main Menu** (menu principal). Vous pouvez alors créer des programmes à partir des programmes non utilisés ou modifier les paramètres généraux de l'appareil (**SetUp**) (Paramètres de l'appareil).

<span id="page-40-2"></span>Pour continuer le cycle de coloration, appuyez sur **[F1]** dans le **Main Menu** (menu principal).

#### **5.9.8 Arrêt d'un cycle de coloration**

Si vous désirez arrêter un cycle de coloration avant qu'il ne soit terminé :

- 1. Appuyez sur **[F4]** Pause dans l'affichage **Staining** (Coloration).
- 2. Appuyez sur **[F2]** Abort rack (Annuler le traitement).
- 3. À l'aide des touches  $\left[\bigoplus_i$  et  $\left[\bigtriangledown_i\right]$ , sélectionnez la station dans laquelle se trouve le support de lames dont le traitement doit être interrompu.
- 4. Appuyez sur **[F2]** Abort (Abandonner).
- 5. Retirez le support de lames conformément à la description. Appuyez sur **[F1]** Done (Fini) pour valider.
- 6. Pour arrêter le cycle de coloration d'autres supports de lames, répétez les points 3 à 5.
- 7. Appuyez sur **[F4]** Cancel (Annuler) pour quitter l'affichage **Abort** (Abandonner).
- 8. Appuyez sur **[F1]** pour continuer la coloration ou sur **[F4]** pour retourner au Main Menu (menu principal).

#### **5.9.9 Fonctionnement en tant que poste de travail**

<span id="page-40-1"></span>Le Leica Autostainer XL (ST5010) peut être utilisé comme poste de travail Leica CV5030 Robotic Coverslipper avec un automate poseur de lames robotisé. Cela permet un flux de travail sans interruption depuis le processus de coloration jusqu'au retrait des lames recouvertes.

Un Leica TS5015 Transfer Station en option est disponible à cet effet (→ P. 53 – 11.2 [Consommables](#page-52-1) [et accessoires\).](#page-52-1)

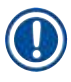

#### **Remarque**

- Le Leica TS5015 Transfer Station en option et la connexion d'un Leica CV5030 Robotic Coverslipper au Leica Autostainer XL (ST5010) peuvent être installés ultérieurement uniquement par un technicien agréé par Leica.
- Le fonctionnement en tant que poste de travail est décrit en détail dans le mode d'emploi du Leica CV5030 Robotic Coverslipper

#### <span id="page-41-0"></span>**6. Nettoyage et entretien de l'appareil**

#### <span id="page-41-1"></span>**Avertissement**

/N

- N'utilisez pas les produits suivants pour nettoyer les surfaces extérieures de l'appareil : alcool, détergents contenant de l'alcool (lave-vitres), poudres de nettoyage abrasives, solvants contenant de l'acétone, de l'ammoniac, du chlore ou du xylène.
- Nettoyez les capots et le carter à l'aide de nettoyants ménagers commerciaux doux, au pH neutre. Les surfaces finies ne résistent pas aux solvants ni aux substituts du xylène !
- Les bacs à réactifs en plastique des stations de rinçage et de réactifs peuvent être nettoyés au lavevaisselle à une température maximale de +65 °C. Il est possible d'utiliser tout produit de nettoyage standard pour lave-vaisselle de laboratoire. Ne nettoyez jamais les bacs à réactifs en plastique à des températures plus élevées, car cela peut les déformer.
- Le liquide ne doit pas entrer en contact avec les connexions électriques ni pénétrer à l'intérieur de l'appareil ou dans le carter sous les bras de transfert.
- Lors de l'utilisation de produits de nettoyage, respectez les consignes de sécurité du fabricant et les réglementations de laboratoire en vigueur dans le pays d'utilisation.
- Le bras abrite des composants électroniques très sensibles. On ne peut donc pas le laver. Il suffit de l'essuyer.
- Pour nettoyer les surfaces en inox à l'intérieur de l'appareil, utilisez un détergent, puis rincez à l'eau claire. Essuyez la surface du bras de transfert avec un chiffon humide.
- Le système d'écoulement peut être nettoyé à l'aide d'un nettoyant pour prothèses afin d'inhiber toute croissance bactérienne. Ensuite, rincez abondamment à l'eau. On peut laver les surfaces extérieures laquées avec un détergent doux et les essuyer avec un chiffon humide.

#### **Remarque**

Ne traitez pas les surfaces extérieures, en particulier le panneau de commande et le couvercle, avec des solvants !

• Essuyez le panneau de commande avec précaution à l'aide d'un chiffon humide.

#### **6.1 Bacs de lavage**

#### **Remarque**

• Les bacs de lavage doivent être contrôlés régulièrement pour vérifier l'absence de calcification, de dépôts microbiologiques visibles de bactéries, de champignons, d'algues et de perméabilité. Les résidus de chaux peuvent être éliminés à l'aide d'une solution de nettoyage douce à base de vinaigre. Enfin, rincez les bacs à l'eau claire jusqu'à ce que les résidus de produit de nettoyage aient disparu.

#### <span id="page-42-0"></span>**Avertissement**

- Il faut vérifier que les joints toriques ne sont pas endommagés. Remplacez les joints toriques endommagés par des joints toriques neufs ( $\rightarrow$  P. 53 – 11.2 [Consommables](#page-52-1) et accessoires).
- Après avoir nettoyé les bacs d'eau de rinçage et avant de les remettre en place dans l'appareil, il faut vérifier que la pièce de connexion au système d'arrivée d'eau est correctement positionnée sur le joint torique.
- S'il reste des joints toriques dans l'appareil lors du retrait d'un bac de lavage, retirez-les avec précaution à l'aide d'une pince et recollez-les sur le port de connexion.
- S'il manque un joint torique ou qu'il est mal positionné, il ne faut pas remettre en place les bacs de lavage après le nettoyage, sinon la fonction d'amorçage risque de présenter des dysfonctionnements pendant le processus de coloration.
- Une fois la position du joint torique fixée ou corrigée, lubrifiez-le.
- Ensuite, les bacs de lavage peuvent être remis en place.
- Ne remettez pas en place les bacs de lavage sans joint torique ou avec un joint torique endommagé ! Si un joint torique ne peut être remplacé immédiatement, il convient de retirer le bac de lavage concerné de l'appareil.
- Remplacez le(s) joint(s) torique(s) manquant(s)/défectueux par des joints toriques neufs et lubrifiezles. Replacez le(s) bac(s) de lavage dans le dispositif.

Sortez les bacs de lavage de l'appareil et nettoyez-les avec un détergent. Les bacs d'eau de rinçage peuvent être nettoyés au lave-vaisselle, à une température maximale de 65 °C, avec un détergent usuel pour lavevaisselle de laboratoire. Pendant ce processus, les poignées peuvent rester fixées aux différents bacs.

#### **6.2 Bacs à réactifs**

#### <span id="page-42-1"></span>**Attention**

Bacs à réactifs non nettoyés ou nettoyés de manière insuffisante

#### **Endommagement ou perte du tissu**

- Nettoyez les bacs à réactifs régulièrement conformément aux présentes instructions.
- Lavez les bacs à l'eau chaude additionnée d'un produit détergent.

#### **6.3 Supports de lames**

• Nettoyez les supports de lames en utilisant, selon le cas, un détergent de ménage ou de laboratoire.

#### **6.4 Chambre à air chaud**

• Vérifiez de temps à autre si la paraffine ne s'est pas accumulée sur le plateau au fond de la chambre ; nettoyez le plateau s'il y a lieu.

#### <span id="page-43-0"></span>**6.5 Système de vidange d'eau**

#### **Attention**

 $\sqrt{2}$ 

Système de vidange d'eau pas ou mal nettoyé

**Qualité insuffisante de la coloration, perte du tissu ou dommage aux biens**

- Vérifiez et nettoyez régulièrement le système de vidange pour que l'écoulement soit correct.
- 1. Pour nettoyer le système de vidange d'eau, retirez les bacs d'eau de rinçage et tous les bacs à réactifs environnants.
- 2. Les bacs à réactifs restants doivent être recouverts de couvercles.
- 3. Placez une ou deux pastilles de nettoyage à base d'oxygène actif (par ex. un nettoyant pour prothèses dentaires) dans le tuyau d'écoulement et dissolvez-les dans l'eau pour éliminer les différents résidus (réactifs, bactéries, champignons, algues).
- 4. Nettoyez ensuite avec une longue brosse flexible l'intégralité de la zone de vidange incurvée qui se trouve à l'intérieur de l'appareil.
- 5. Vérifiez le débit en nettoyant à grande eau.
- 6. Replacez les cuvettes dans leurs positions d'origine définies.
- 7. Enlevez tous les couvercles des bacs avant de traiter les supports de lames qu'ils contiennent.

#### **6.6 Remplacement du filtre à charbon actif**

Le filtre à charbon actif ( $\rightarrow$  Fig. 6–3) installé dans l'appareil permet de réduire la quantité des vapeurs de réactif dans le système d'aspiration d'air. Le cycle de vie du filtre peut fluctuer fortement en fonction de l'intensité de l'utilisation et de la configuration des réactifs de l'appareil. Il convient donc de remplacer régulièrement (tous les 2 ou 3 mois) le filtre à charbon actif et de l'éliminer de manière appropriée, conformément aux réglementations de laboratoire en vigueur dans le pays d'utilisation.

Il est possible d'y accéder et de le remplacer sans outils.

Pour remplacer le filtre à charbon actif, procédez comme suit :

- 1. Éteignez l'appareil.
- 2. Ôtez le couvercle (→ Fig. 6-1) en le déplaçant vers le haut et l'extérieur (→ Fig. 6-2).
- 3. À l'aide des tirants (→ Fig. 6-4) retirez le filtre (→ Fig. 6-5).
- 4. Insérez le filtre neuf ( $\rightarrow$  Fig. 6-6) de sorte que vous puissiez atteindre les tirants après avoir entièrement inséré le filtre et voir le numéro de référence ( $\rightarrow$  Fig. 6-8) imprimé dessus.
- 5. Notez la date d'insertion de l'élément filtrant sur l'étiquette blanche et collez l'étiquette à côté du numéro de référence ( $→$  Fig. 6-8).
- 6. Poussez le filtre à charbon actif jusqu'à ce que vous sentiez qu'il entre en contact avec le panneau arrière de l'appareil ( $\rightarrow$  Fig. 6-7).
- 7. Remettez le couvercle en place ( $\rightarrow$  Fig. 6-9).

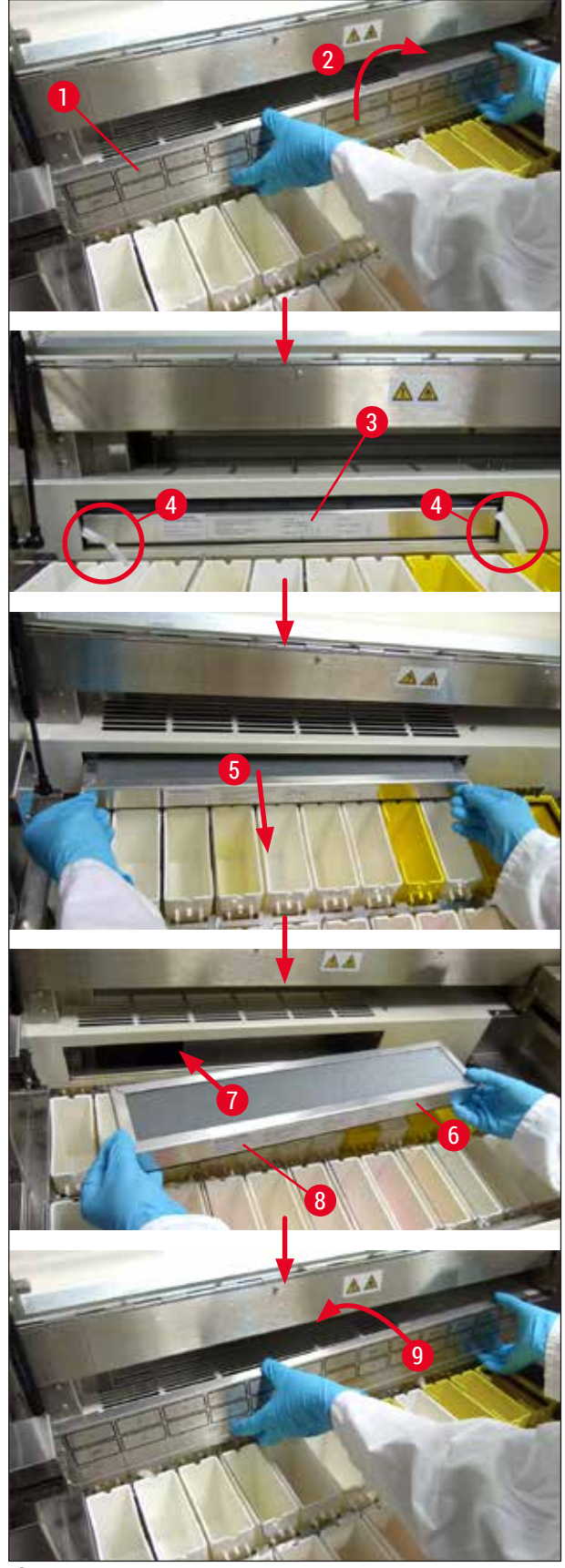

<span id="page-44-0"></span>**Fig. 6** 

#### <span id="page-45-0"></span>**7. Incidents et remèdes**

#### **Introduction**

Le Leica Autostainer XL (ST5010) dispose d'un système d'auto-surveillance qui fonctionne en permanence. Il affiche un message d'erreur au moindre dérangement. En cas d'incident mineur se produisant pendant un cycle de coloration, l'appareil essaie de remédier lui-même au dérangement. S'il n'y parvient pas, il affiche un message d'erreur et attend l'intervention de l'utilisateur.

Certains incidents déclenchent une alarme acoustique. On peut arrêter l'alarme en appuyant sur **[F1]** Quiet (Arrêt d'alarme).

Lorsque l'écran affiche un message d'erreur, on peut interrompre le cycle de coloration en appuyant sur **[F2]** Pause.

Les pages qui suivent vous informent des messages d'erreur et de leur signification.

#### **7.1 Messages d'avertissement lors d'incidents**

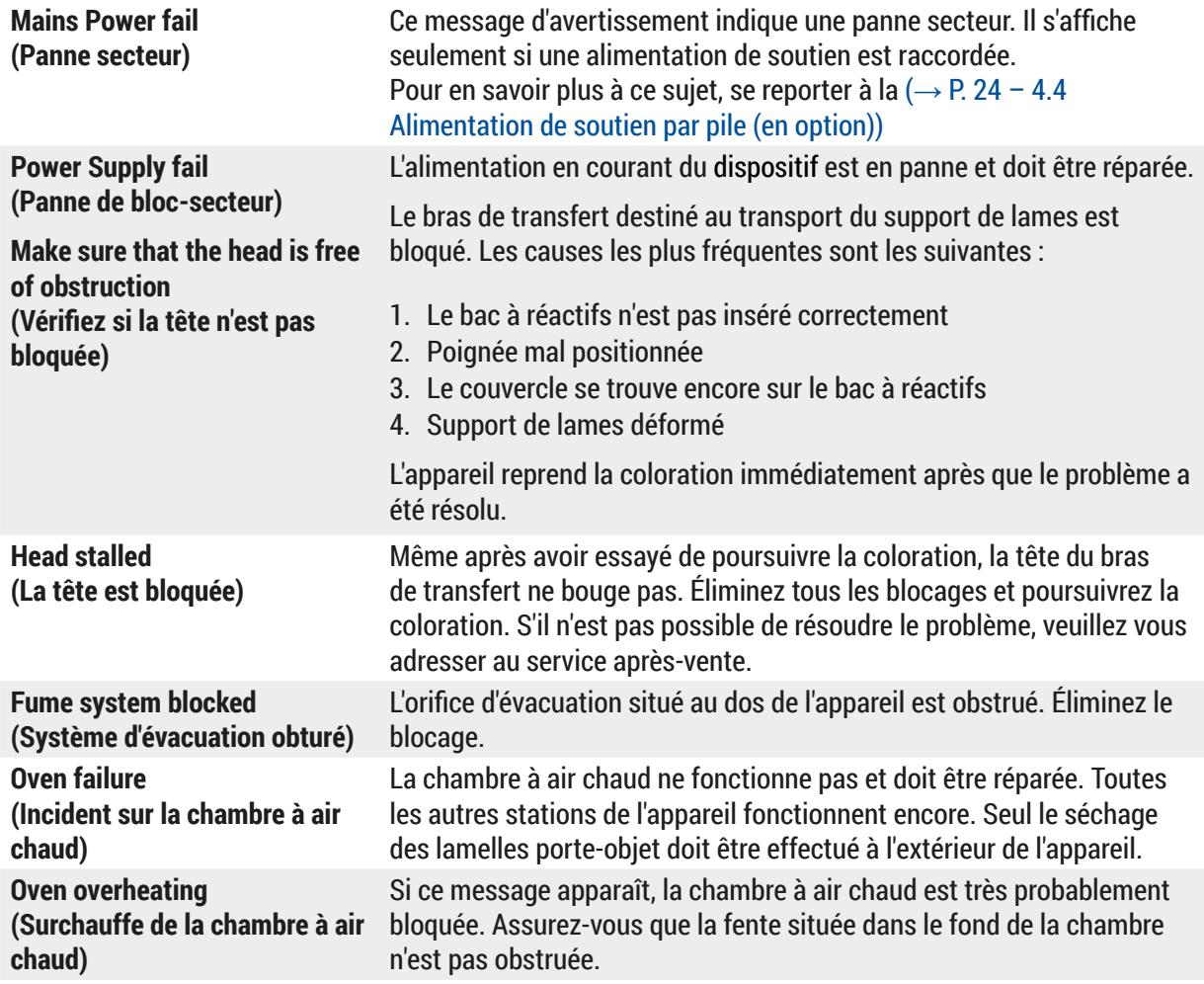

<span id="page-46-0"></span>**Remove obstruction and replace rack on hook (Supprimer ce qui bloque et raccrocher le support de lames)** Le support de lames s'est probablement décroché. Supprimez la cause du problème (p.ex. bac à réactifs mal positionné) et raccrochez le support de lames.

#### **7.2 Autres messages d'information et d'avertissement**

#### **7.2.1 Pendant la coloration**

**7.2.2 Pendant la création d'un programme**

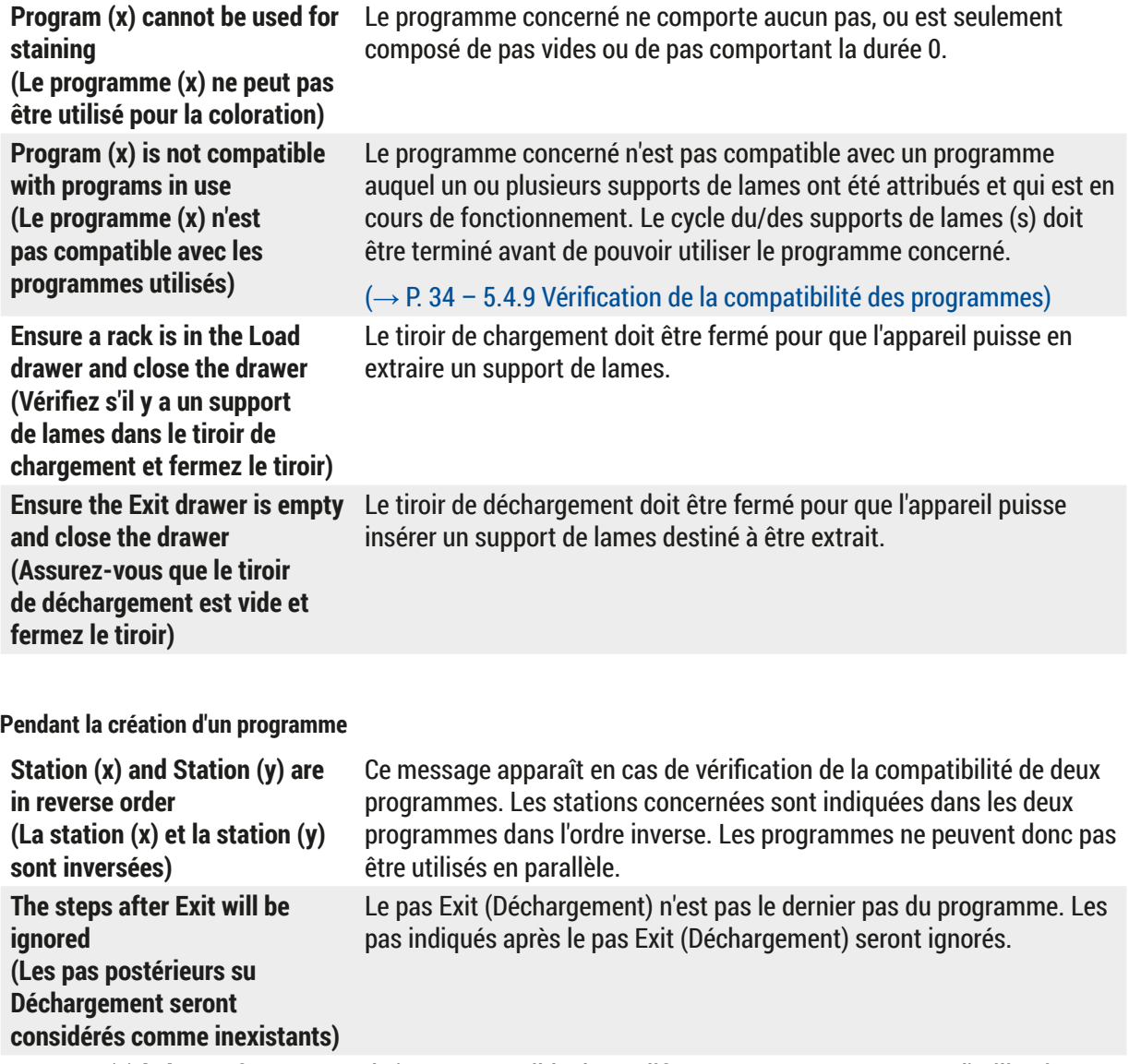

**Program (x) is in use for staining and cannot be altered (Le programme (x) est en cours d'utilisation, il ne peut donc être modifié)**

Il n'est pas possible de modifier un programme en cours d'utilisation. Recopiez le programme sous un autre numéro ; il pourra alors être utilisé pour créer un autre programme.

#### <span id="page-47-0"></span>**7.2.3 Pendant la modification des paramètres de l'appareil**

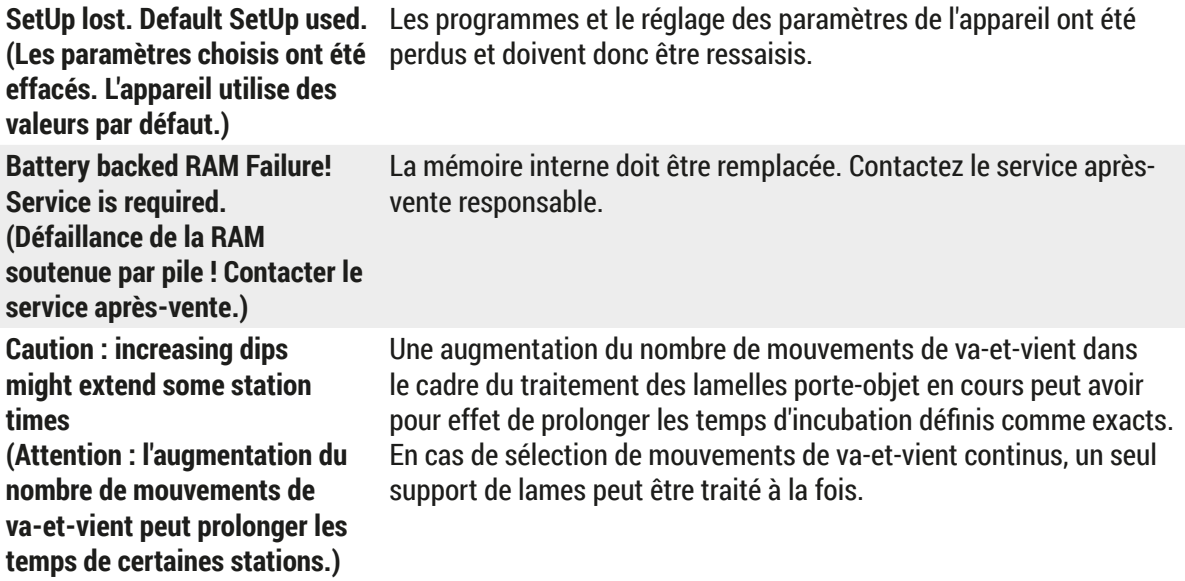

#### <span id="page-48-0"></span>**8. Garantie et service après-vente**

#### **Garantie**

Leica Biosystems Nussloch GmbH garantit que le produit contractuel livré a fait l'objet d'un contrôle de qualité approfondi basé sur les normes de vérification internes de Leica, que le produit est sans défaut et qu'il comporte toutes les spécifications techniques garanties et/ou les caractéristiques convenues.

L'étendue de la garantie dépend du contenu du contrat. Seules s'appliquent les conditions de garantie de votre société de vente de produits Leica compétente ou de la société qui vous a livré le produit contractuel.

#### **Informations pour le service après-vente**

Si vous avez besoin d'une intervention du service technique ou de pièces de rechange, veuillez contacter votre agent ou votre revendeur Leica, qui vous a vendu l'appareil.

Il est nécessaire de communiquer les données suivantes de l'appareil :

- Description du modèle et numéro de série de l'appareil.
- Lieu d'implantation de l'appareil et personne à contacter.
- Raison de la demande d'intervention du SAV.
- Date de livraison.

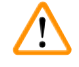

#### **Avertissement**

Afin d'éviter toute détérioration de l'appareil et des échantillons, seuls des accessoires et pièces de rechange homologués par Leica doivent être utilisés et montés sur/dans l'appareil.

#### <span id="page-49-0"></span>**9. Mise hors service et mise au rebut**

#### <span id="page-49-1"></span>**Attention**

 $\sqrt{N}$ 

L'appareil ou les pièces détachées de l'appareil doivent être mis au rebut conformément aux dispositions légales respectives en vigueur. Tous les objets contaminés avec des réactifs déversés doivent être désinfectés immédiatement avec un désinfectant adéquat, afin d'empêcher que d'autres zones du laboratoire ou le personnel du laboratoire ne soient affectés.

Veuillez vous référer aux (→ P. 42 – 6. [Nettoyage](#page-41-1) et entretien de l'appareil) et (→ P. 50 – 9. [Mise](#page-49-1) [hors service et mise au rebut\)](#page-49-1) pour avoir des informations sur le nettoyage de l'appareil de coloration Leica Autostainer XL (ST5010).

L'appareil peut être contaminé lors de l'utilisation d'échantillons biologiques dangereux. Une désinfection complète est nécessaire avant une remise en service ou une élimination (il peut s'agir d'un nettoyage composé de plusieurs pas, d'une désinfection ou d'une stérilisation). L'élimination de l'appareil doit se faire en conformité avec les spécifications en vigueur dans le laboratoire.

Contactez votre représentant Leica pour avoir plus d'informations.

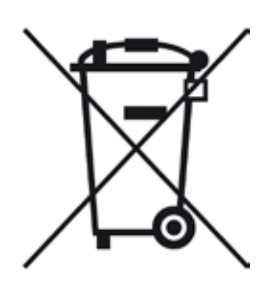

Les composants de l'appareil tels que l'ordinateur, le moniteur, etc., qui sont pourvus du symbole de la poubelle barrée sont concernés par la directive 2002/96/CE du Parlement européen et du Conseil du 27 janvier 2003 relative aux déchets d'équipements électriques et électroniques (DEEE).

Pour l'élimination de ces objets, il faut les déposer aux points de collecte, en conformité avec les réglementations locales. Vous pouvez obtenir des informations complémentaires sur l'élimination de l'appareil auprès d'une entreprise locale spécialisée dans l'élimination ou de votre SAV Leica local.

#### <span id="page-50-0"></span>**10.  Confirmation de décontamination**

Tout produit retourné à Leica Biosystems ou entretenu sur site doit être nettoyé et décontaminé de façon appropriée. Vous trouverez le modèle dédié de confirmation de décontamination sur notre site Web [www.LeicaBiosystems.com](www.leicaBiosystems.com), dans le menu des produits. Ce modèle doit être utilisé pour fournir toutes les données requises.

Lors du retour d'un produit, une copie de la confirmation remplie et signée doit être jointe au produit ou remise au technicien du SAV. La responsabilité des produits renvoyés sans cette confirmation ou avec une confirmation incomplète incombe à l'expéditeur. Les produits retournés que notre société considère potentiellement dangereux seront renvoyés aux frais et aux risques de l'expéditeur.

#### <span id="page-51-0"></span>**11. Annexe**

#### **11.1 Paramètres variables**

<span id="page-51-1"></span>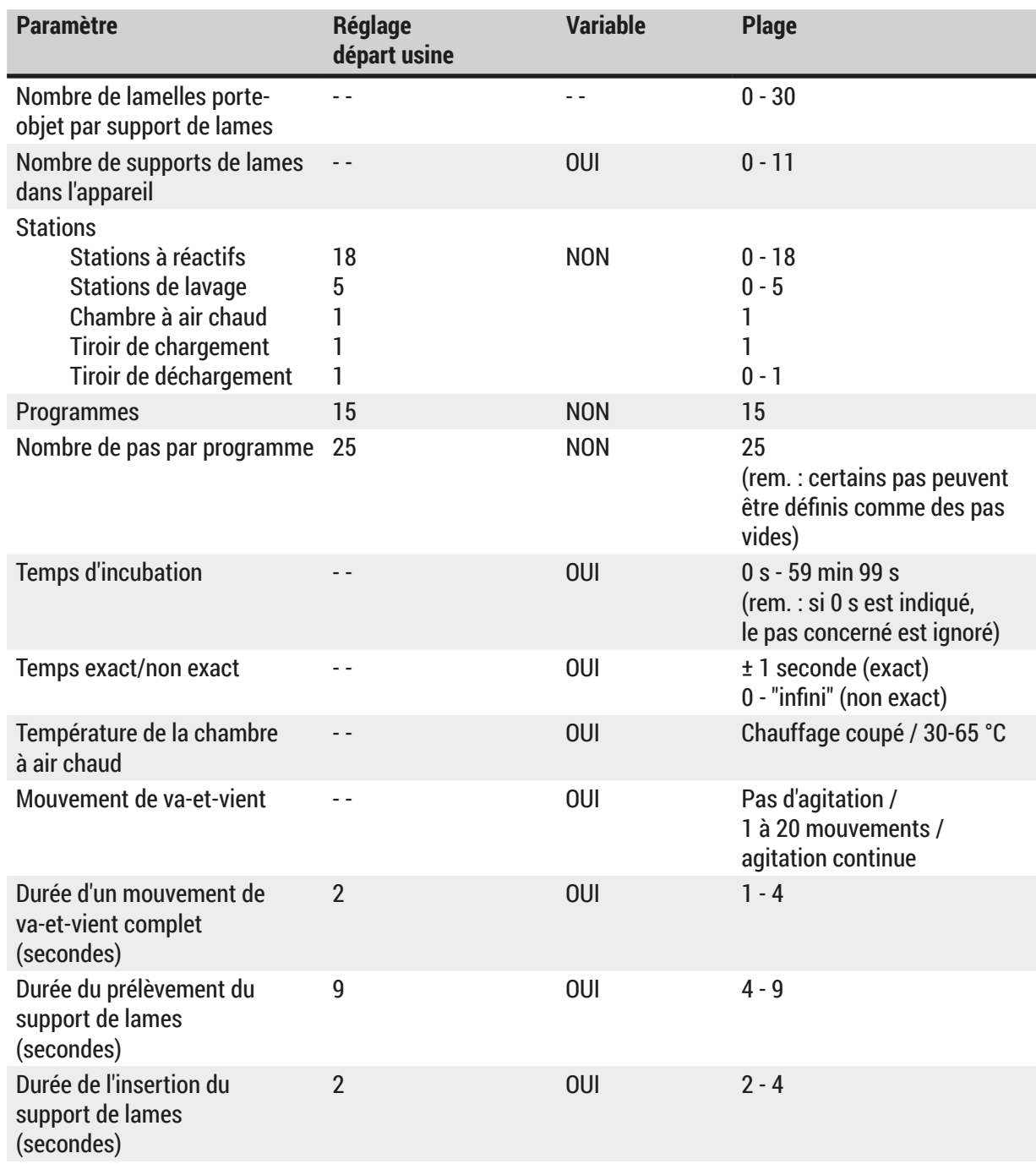

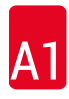

#### <span id="page-52-0"></span>**11.2 Consommables et accessoires**

#### <span id="page-52-1"></span>**Remarque**

 $\mathbf \Omega$ 

Afin d'éviter toute détérioration de l'appareil et des échantillons, seuls des accessoires et pièces de rechange homologués par Leica doivent être utilisés et montés sur/dans l'appareil.

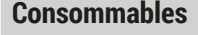

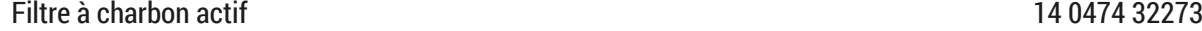

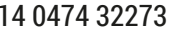

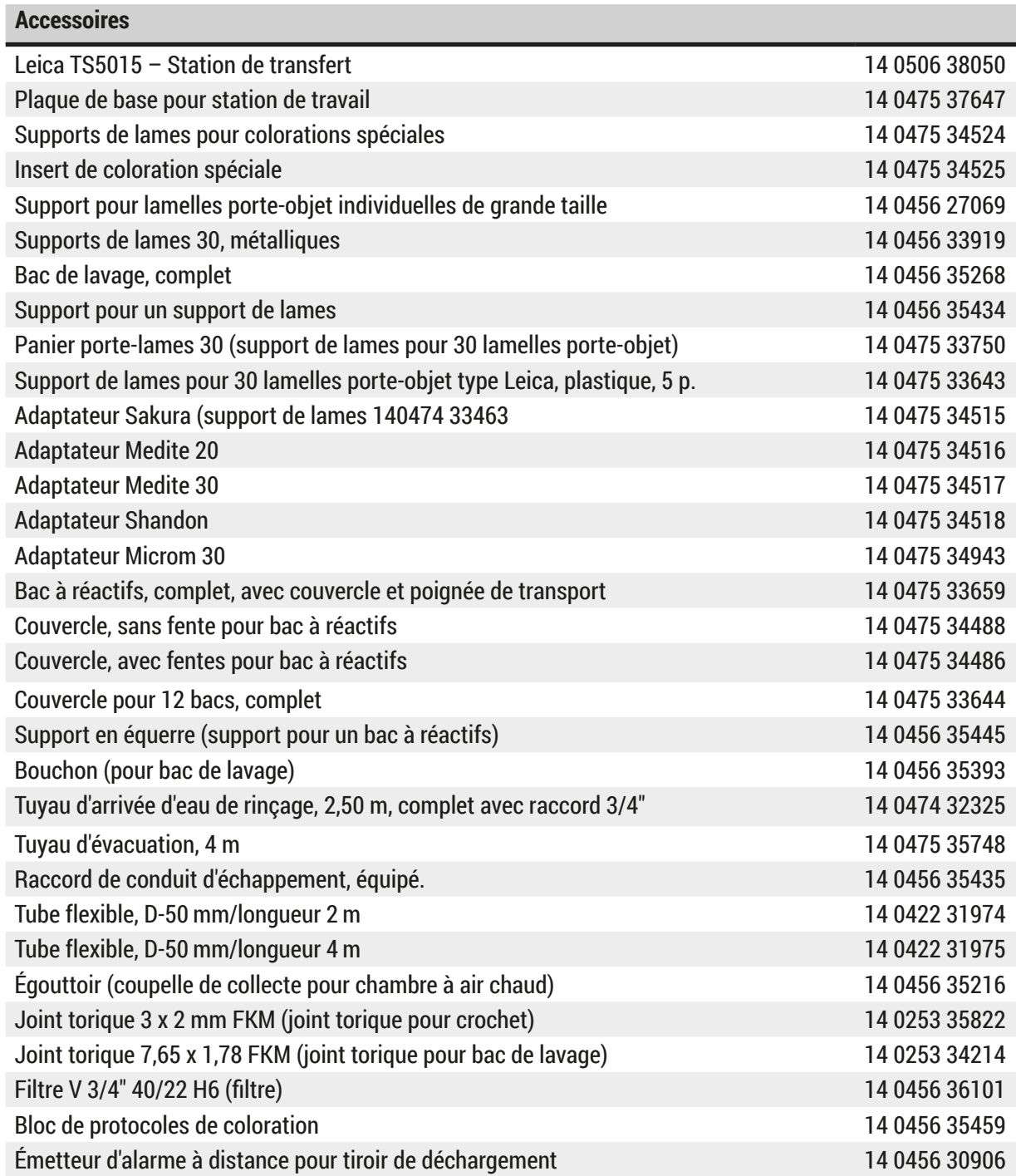

<span id="page-53-1"></span>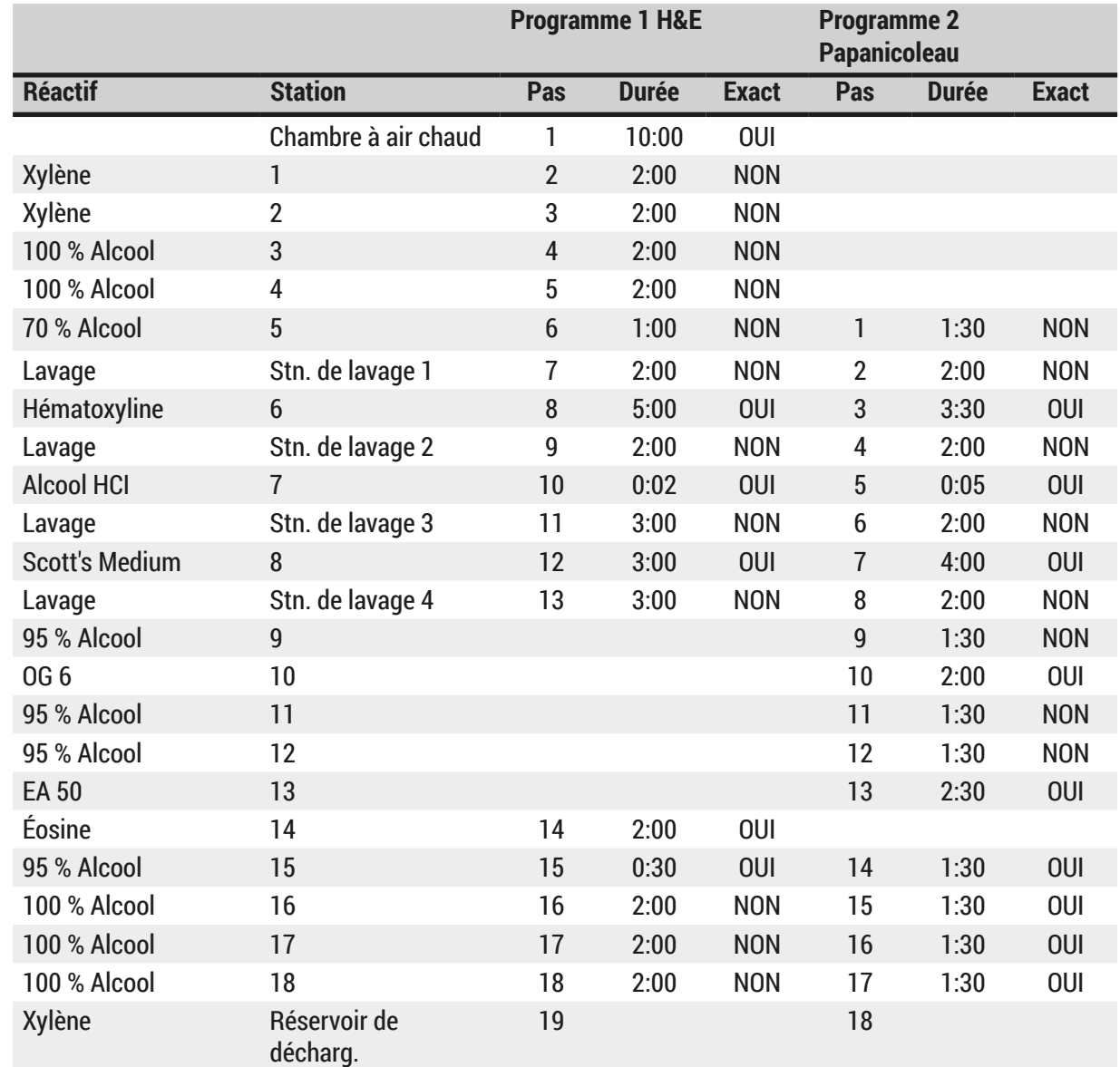

#### <span id="page-53-0"></span>**11.3 Protocoles de coloration compatibles**

# $\bigcirc$

**Remarque** 

Les stations de lavage 1 à 4 (ainsi que les stations entre celles-ci) sont utilisées dans le même ordre dans les deux programmes.

Ces deux programmes sont compatibles entre eux, mais pas avec les programmes présentés à la  $(\rightarrow P. 55$  – Protocoles de coloration [compatibles\)](#page-54-0).

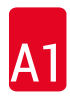

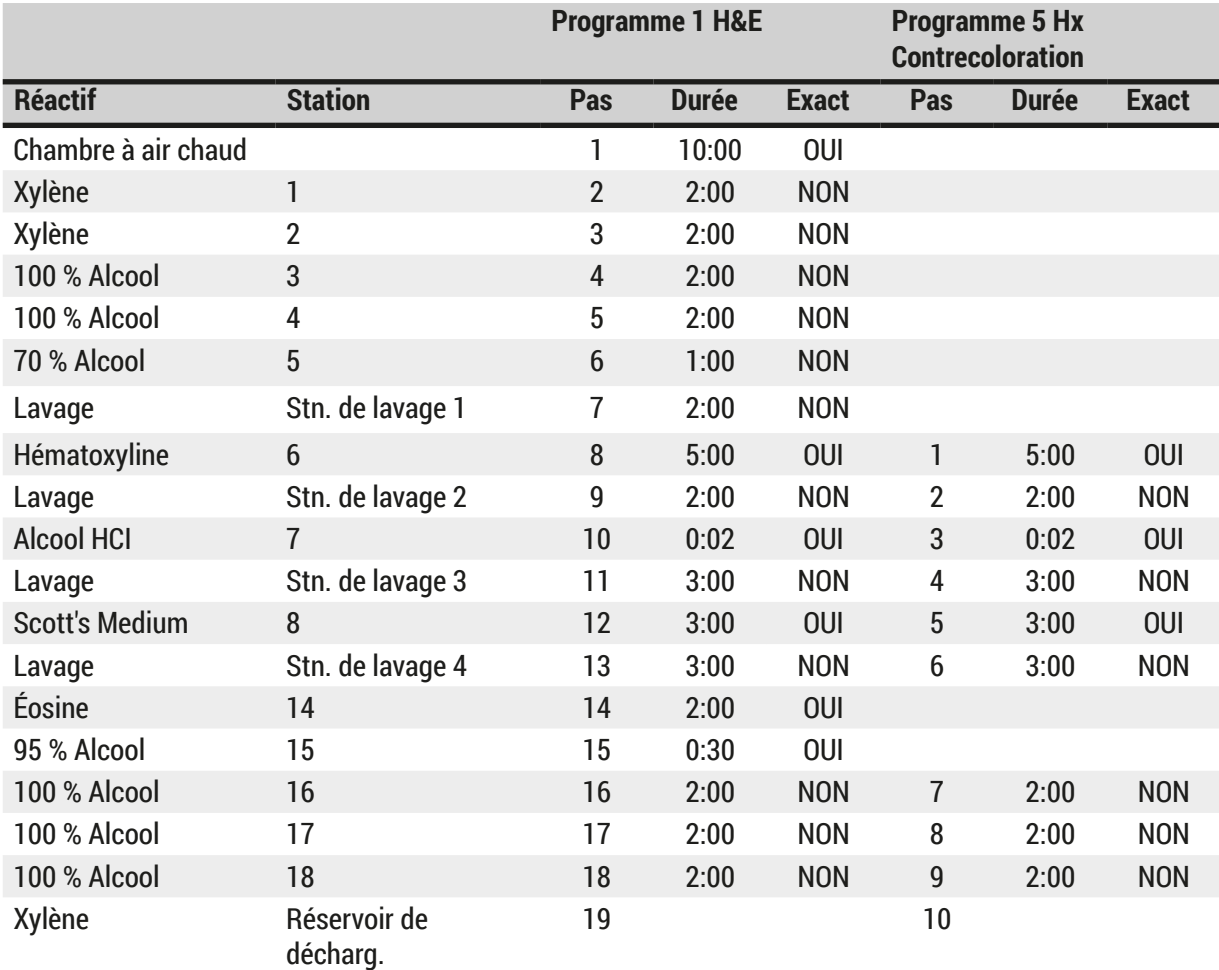

## <span id="page-54-0"></span>**Protocoles de coloration compatibles**

#### <span id="page-55-0"></span>**11.4 Glossaire**

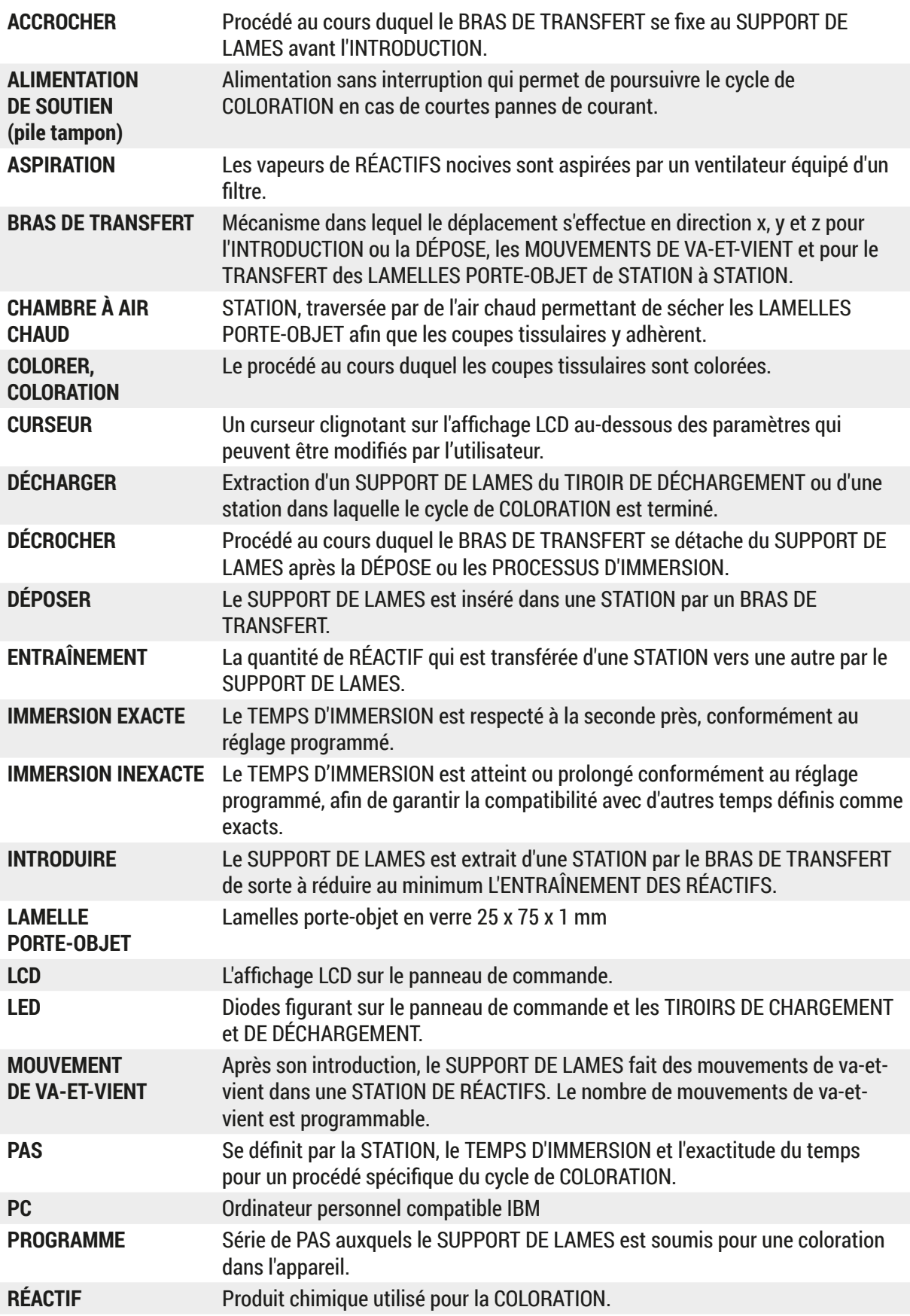

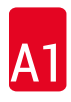

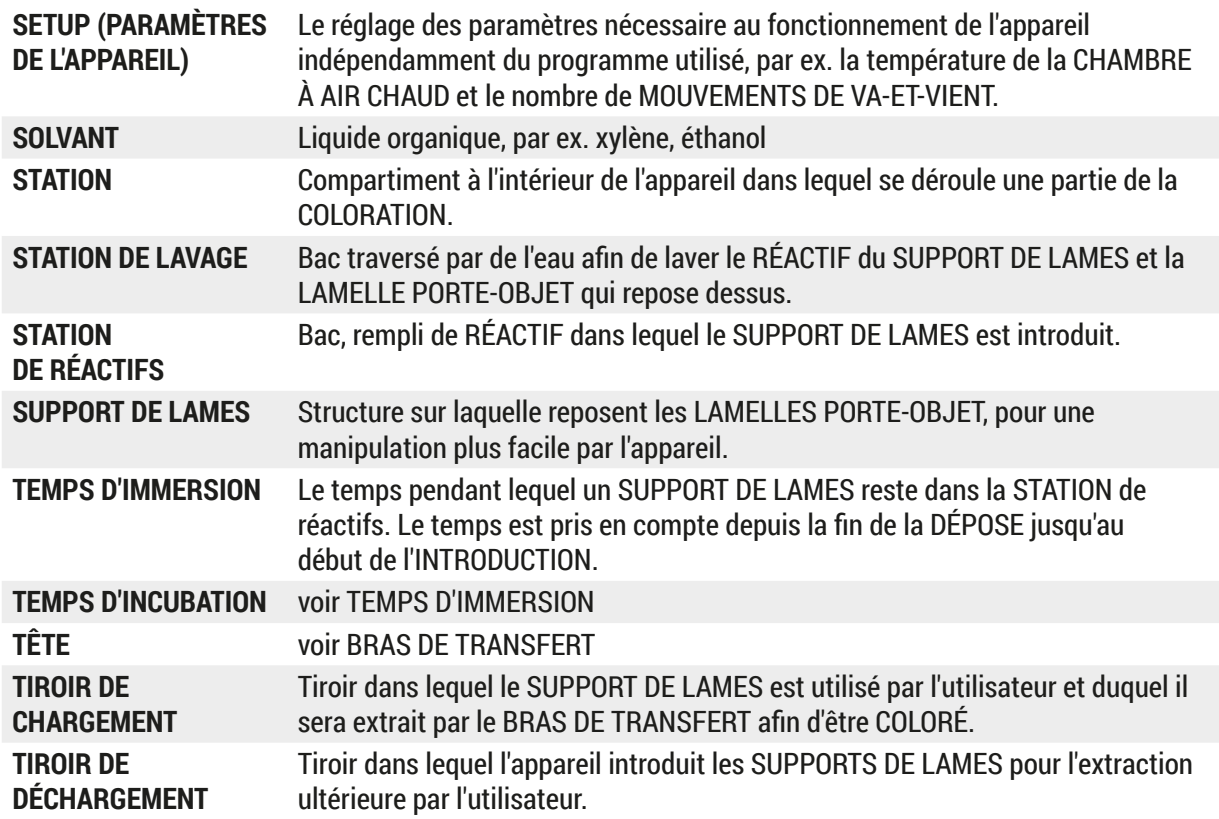

# www.LeicaBiosystems.com

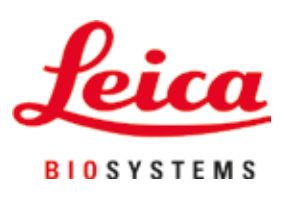

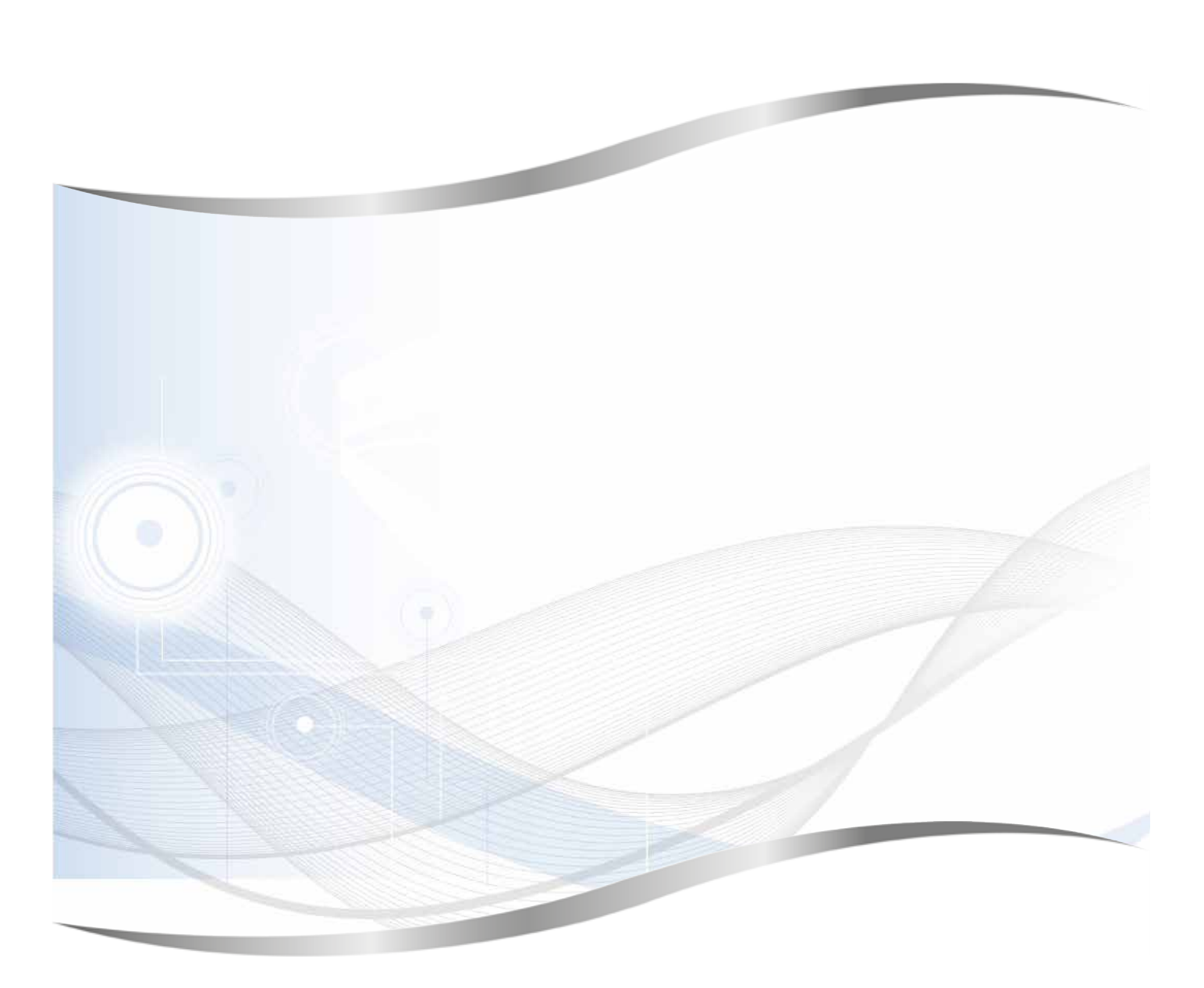

Leica Biosystems Nussloch GmbH Heidelberger Strasse 17 - 19 69226 Nussloch Allemagne

Téléphone : +49 (0)6224 143-0 Fax : +49 (0)6224 143-268 Internet : www.LeicaBiosystems.com